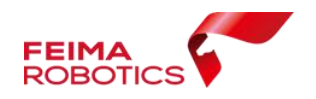

# <span id="page-0-0"></span>机载激光雷达数据处理

# 编 制: | 深圳飞马机器人科技有限公司 | 版本号: V0.1 日 期: 2019-3-22

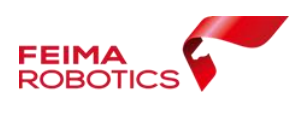

#### 版权声明

本文档版权由深圳飞马机器人科技有限公司所有。任何形式的拷 贝或部分拷贝都是不允许的,除非是出于有保护的评价目的。

本文档由深圳飞马机器人科技有限公司提供。此信息只用于软件 业务项目管理的成员或咨询专家。特别指出的是,本文档的内容在没 有得到深圳飞马机器人科技有限公书面允许的情况下不能把全部或 部分泄露给任何其它单位。

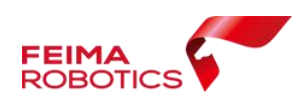

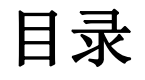

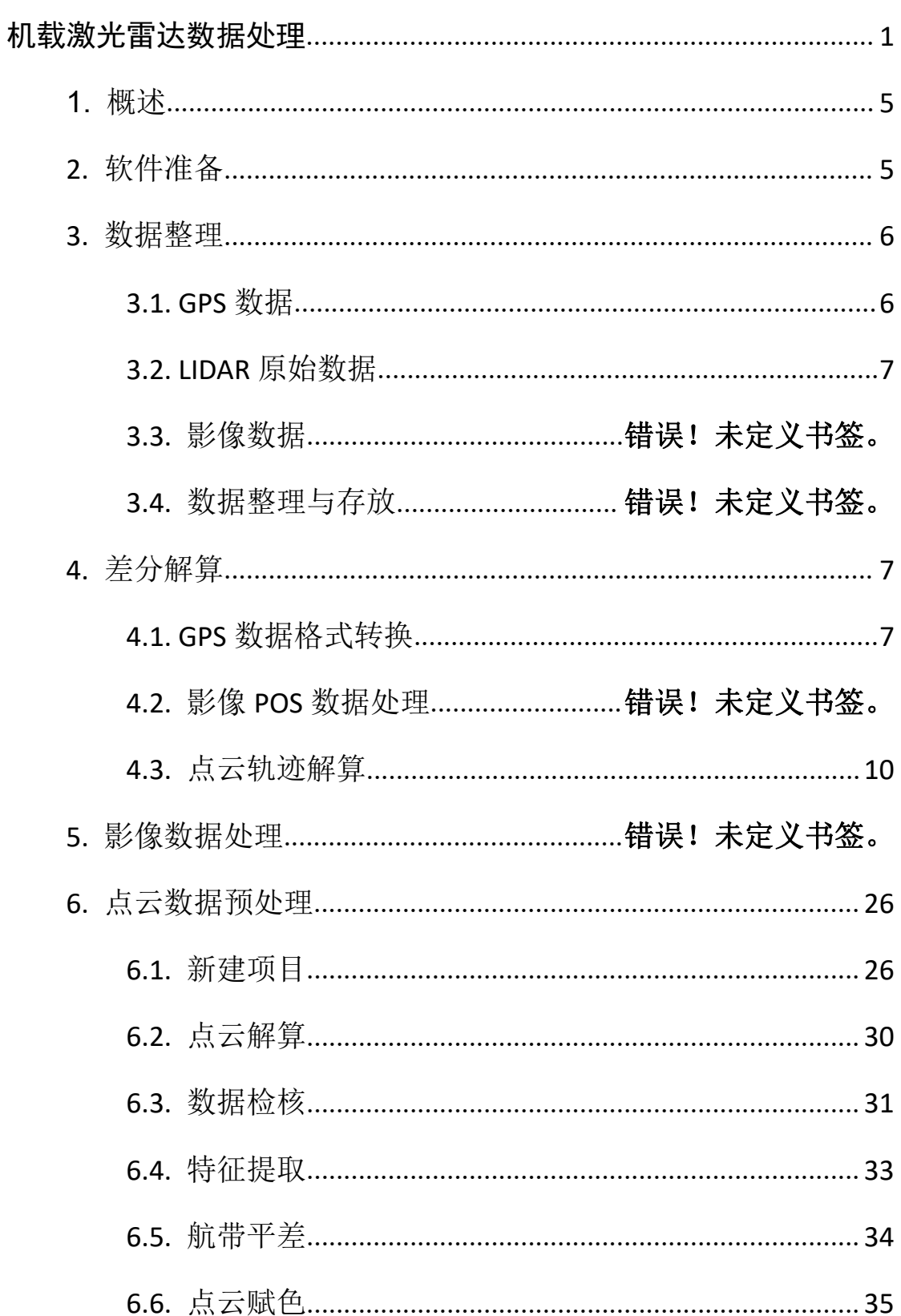

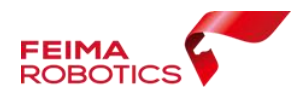

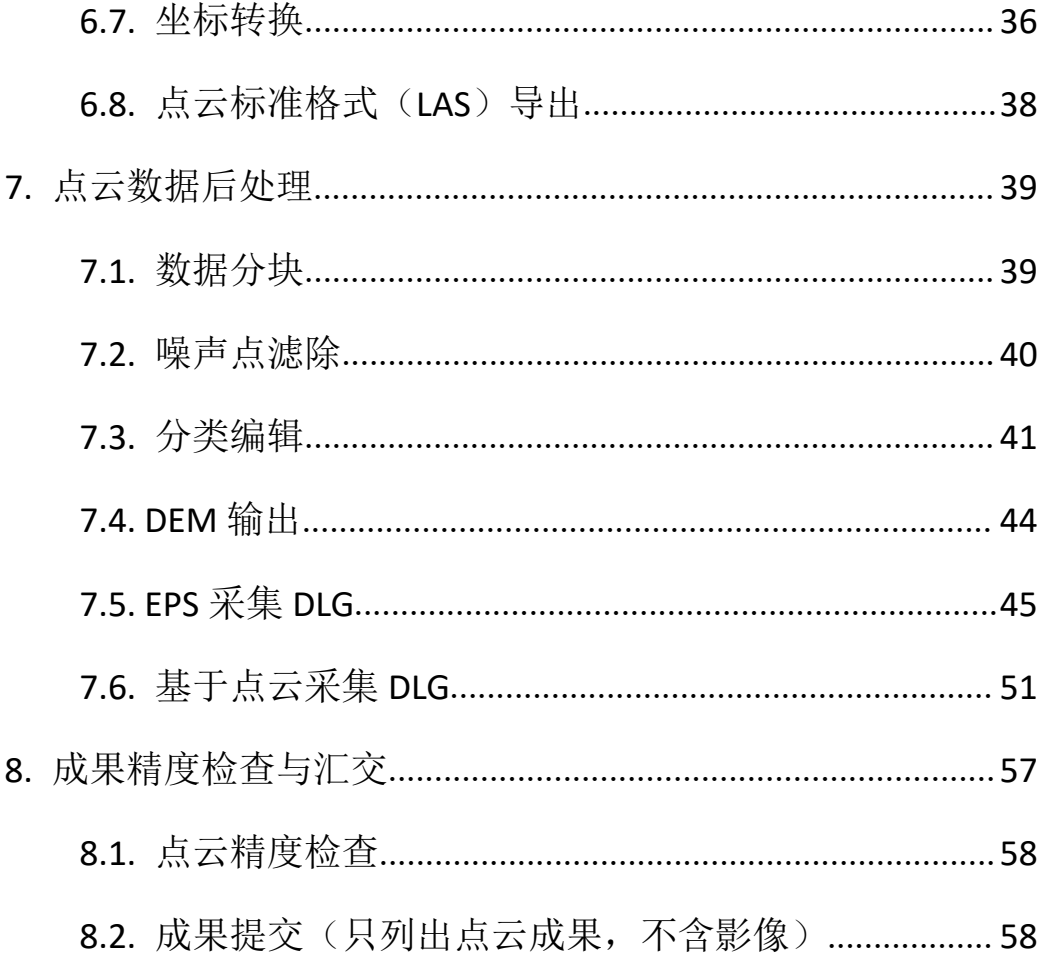

<span id="page-4-0"></span>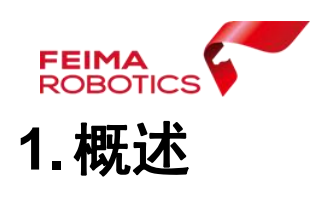

无人机管家的数据处理软件包括:智理图、智激光。

无人机管家中智激光模块是飞马 LiDAR 数据预处理软件,该软件 主要集数据管理、点云解算、数据检校、航带平差、基本点云操作、 渲染、标准 Las 格式数据输出一体,为用户提供从原始机载激光数据 到标准通用数据的完备的数据预处理解决方案,机载激光雷达数据获 取与处理流程如下:

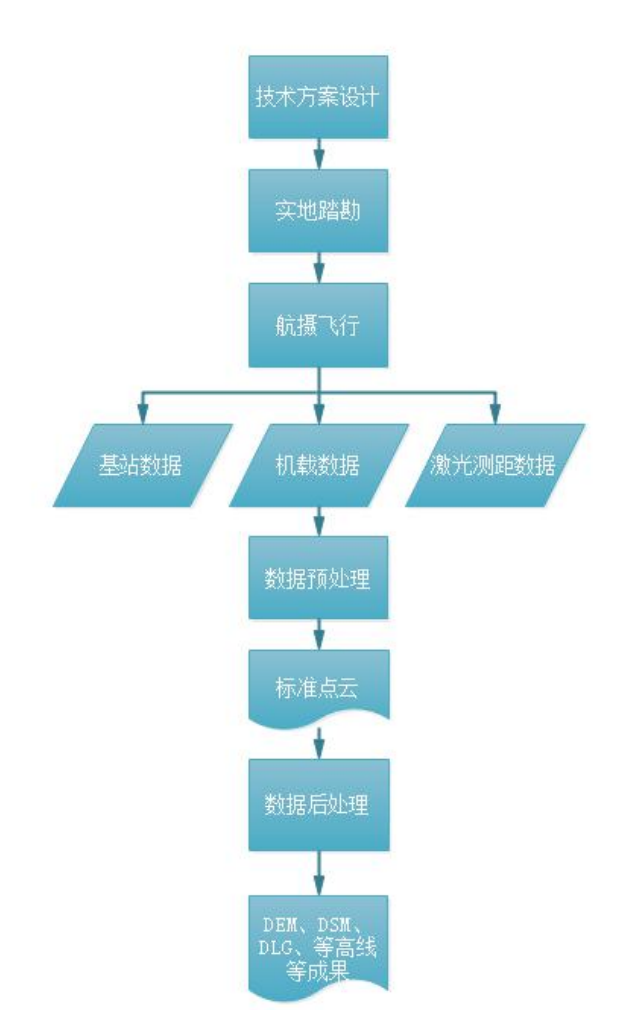

# <span id="page-4-1"></span>**2.**软件准备

参与 LIDAR 数据处理主要涉及的软件主要有:

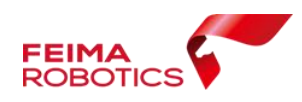

1、诺瓦泰 Inertial Explore 高精度 GNSS/INS 后处理软件—— 用于解算激光点云轨迹;

2、无人机管家-智激光数据预处理软件——用于数据格式转换、 点云解算、坐标系统转换等;

3、EPS:基于 DOM 和 DSM 生成的三维模型进行三维测图的 DLG 软 **件,** 

4、LiDARFeature: 基于点云进行立体测图的 DLG 采集软件, 宏 图三维激光点云测图系统

# <span id="page-5-0"></span>**3.**数据整理

机载激光雷达数据准备主要包括 GPS 数据、LIDAR 原始数据。

#### <span id="page-5-1"></span>**3.1.GPS** 数据

GPS 数据准备包括以下两点:

1、基站数据:数据格式为.GNS 的静态数据。

2、飞机下载的数据:

2019-12-12 11-52-09.bin,

2019-12-12 11-52-09.fpos,

2019-12-12 11-52-09.gim,

2019-12-12 11-52-09.gsof,

2019-12-12 11-52-09.imr

2019-12-12 11-52-09.pos,

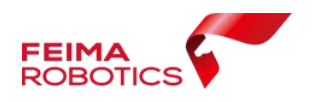

2019-12-12 11-52-09.rt27

飞机下载数据格式说明如下:

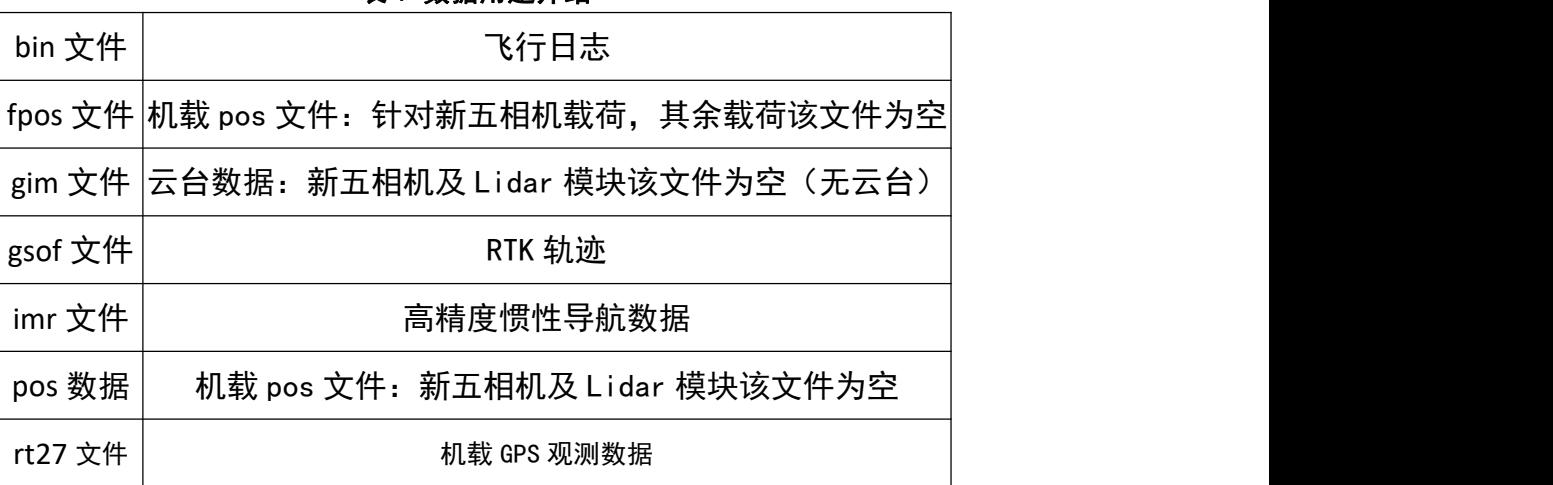

表 1 数据用途介绍

# <span id="page-6-0"></span>**3.2.LIDAR** 原始数据

LIDAR 原始数据格式为.rxp, 如下图所示:

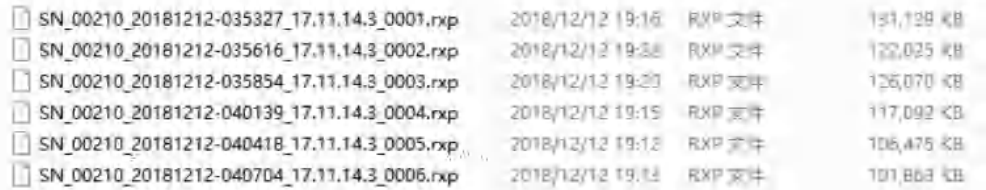

# <span id="page-6-1"></span>**4.**点云轨迹解算

## <span id="page-6-2"></span>**4.1.GPS** 数据格式转换

GPS数据格式转换包括基站数据和机载GPS数据格式转换两个环 节。

1、基站数据格式转换

1)在无人机管家主界面中,打开【智理图模块】-【GPS 处理】 -【GPS 格式转换】

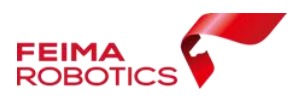

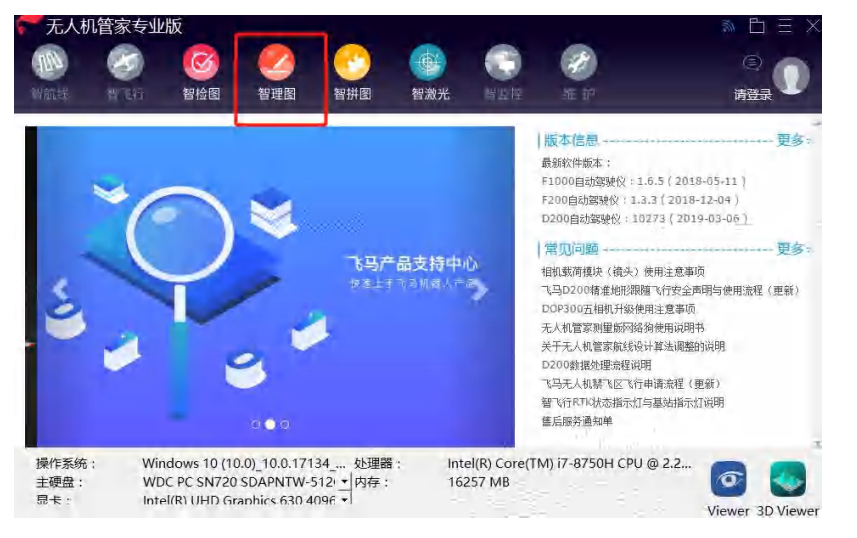

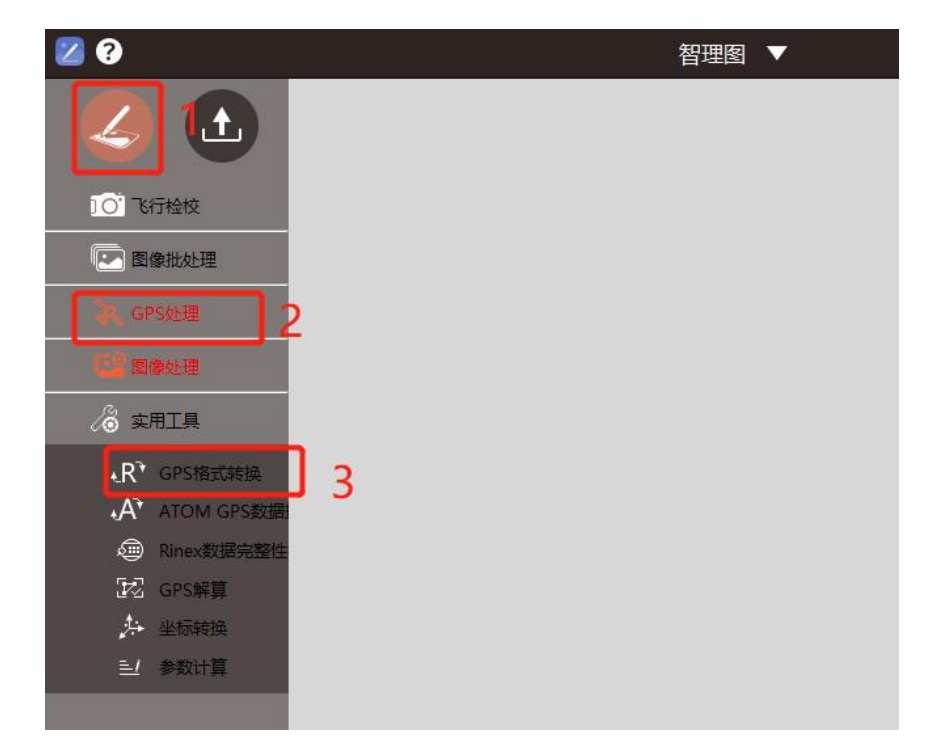

2) 将基站文件\_0080851.GNS 打开, RINEX 文件会自动储存到和 GNS 文件同一路径下,单击【确定】进行转换。

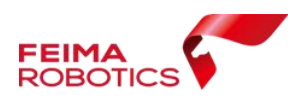

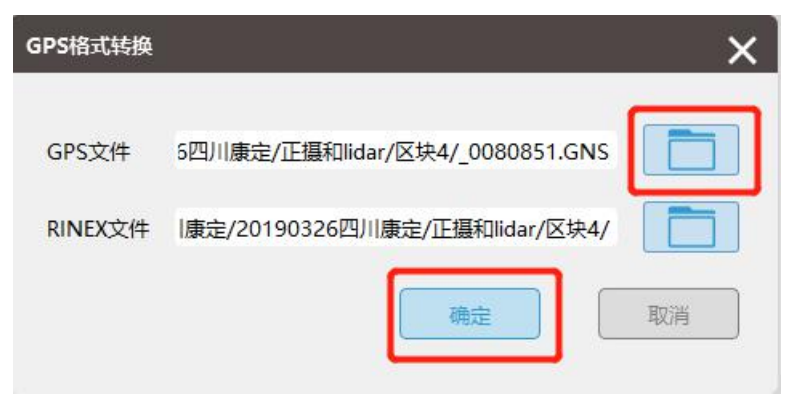

3)单击确定后在指定 RINEX 文件目录下会生成 O 文件和 P 文件

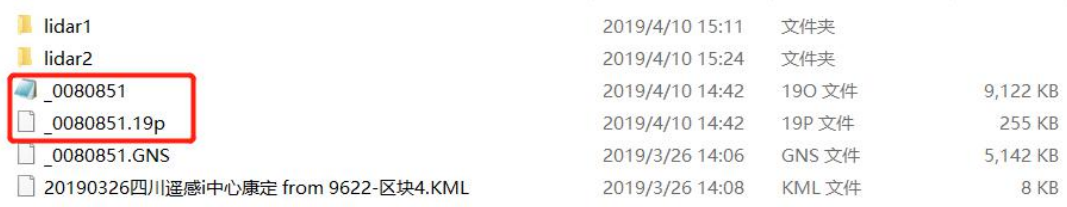

#### 2、机载 GPS 数据转换

1)选择无人机管家主界面下的【智理图模块】-【GPS 处理】-【GPS 格式转换】

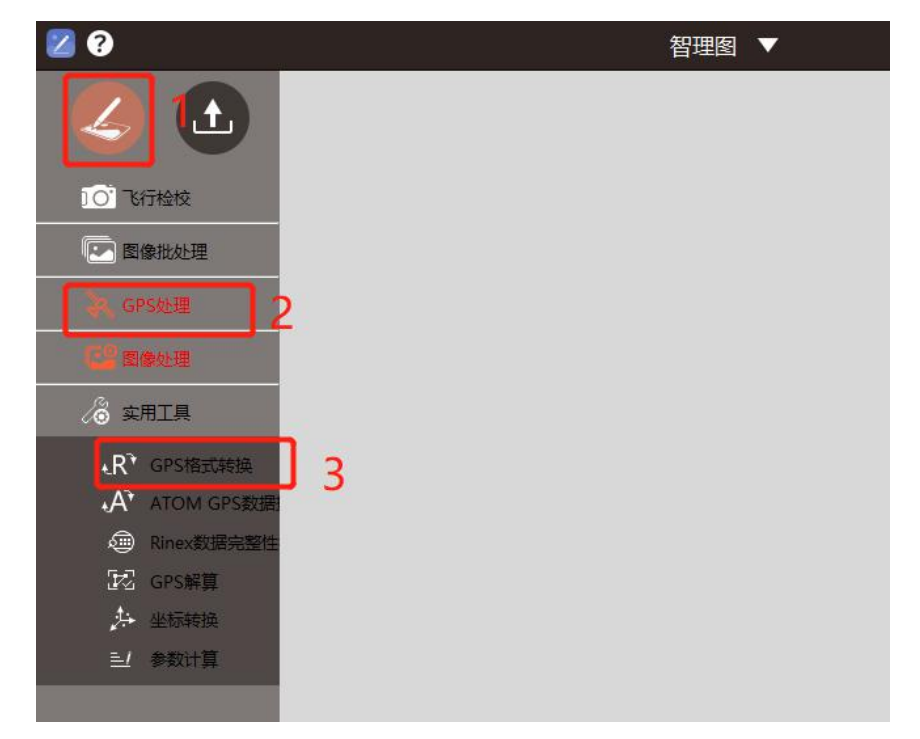

2)打开 2019-03-26 13-07-43.rt27 文件,软件会自动将转换后的文件

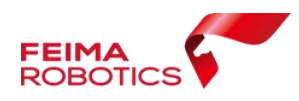

储存在和 RT27 数据同一路径下(此路径可更改),单击【确定】进行 转换 医二氯化物 医心脏性 医心脏性 医心脏性

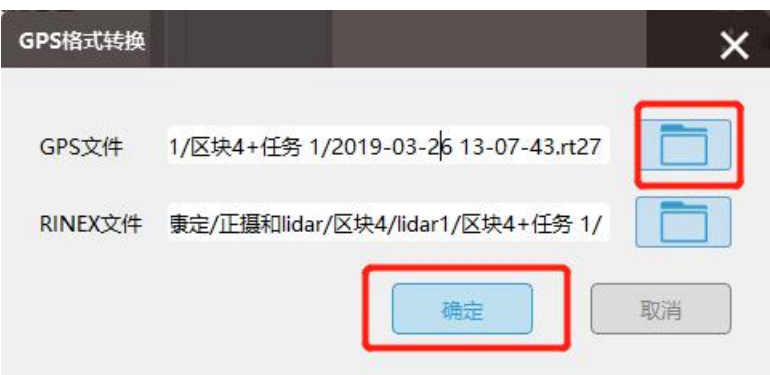

4)转换后单击确定后在指定 RINEX 文件目录下包含两个文件,分别

为:2019-03-26 13-07-43.19o 及 2019-03-26 13-07-43.19p。

5)文件存放整理

新建文件夹 IE, 将基站 GPS 和机载 GPS 转换后的 Rinex 格式文件和 imr 文件拷贝到新建的 IE 工程目录下

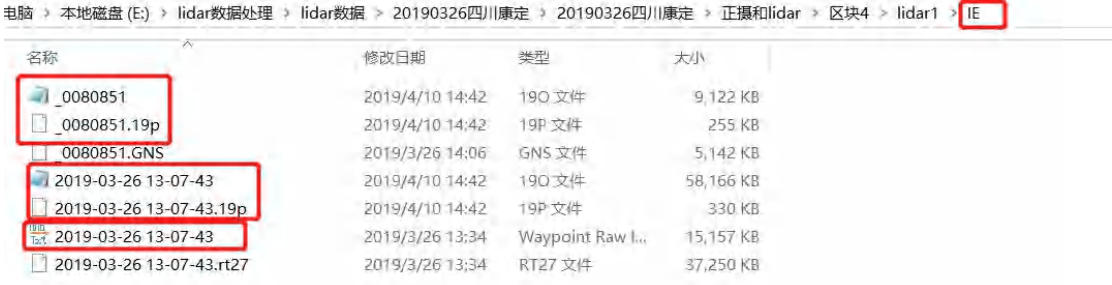

# <span id="page-9-0"></span>**4.2** 点云轨迹解算

#### **4.2.1** 格式转换

1)打开 IE, 点击【File】-【New Project】-【Empty Project】, 选择工程路径文件整理所提到的"IE"文件夹,新建工程名字"test", 新建 IE 的工程格式.cfg。

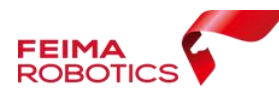

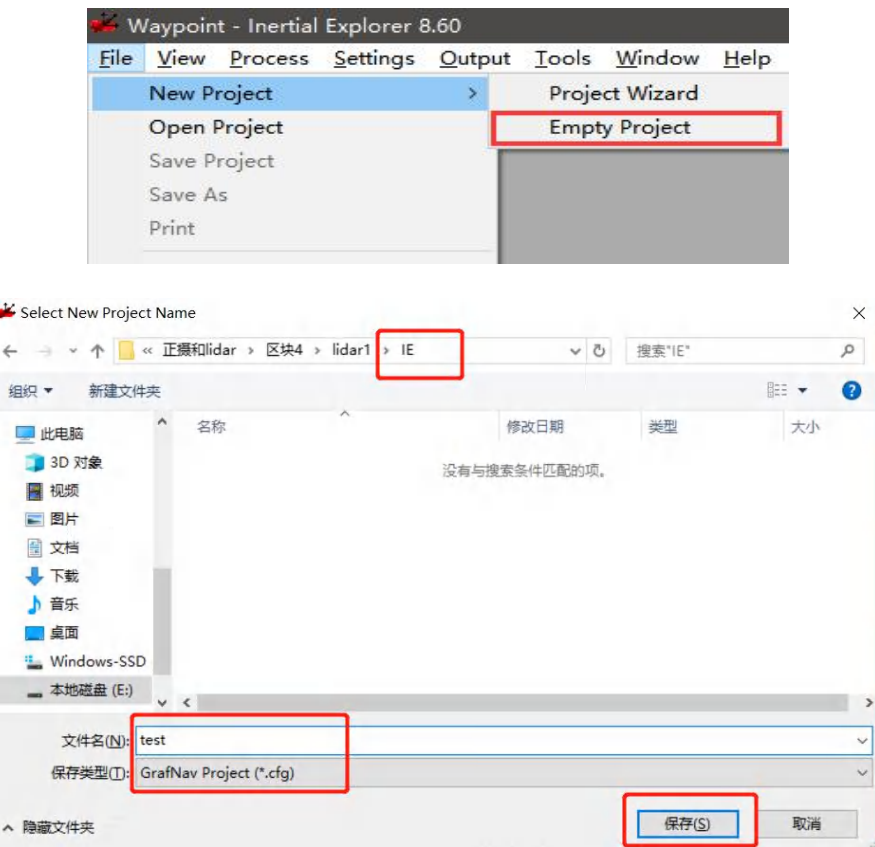

#### 2)点击【File】-【Convert】-【Raw GNSS to GPB】,出现转界面如下:

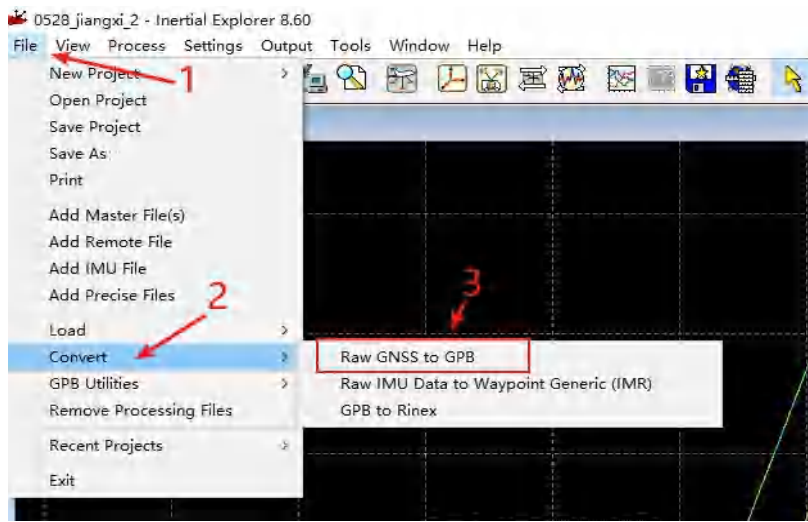

3)点击【Get Folder】,找到在 IE 文件夹下存放的基站.o 文件和机载.o 文件,选择文件,点击【Add】,两个文件就会添加到右侧的列表中。

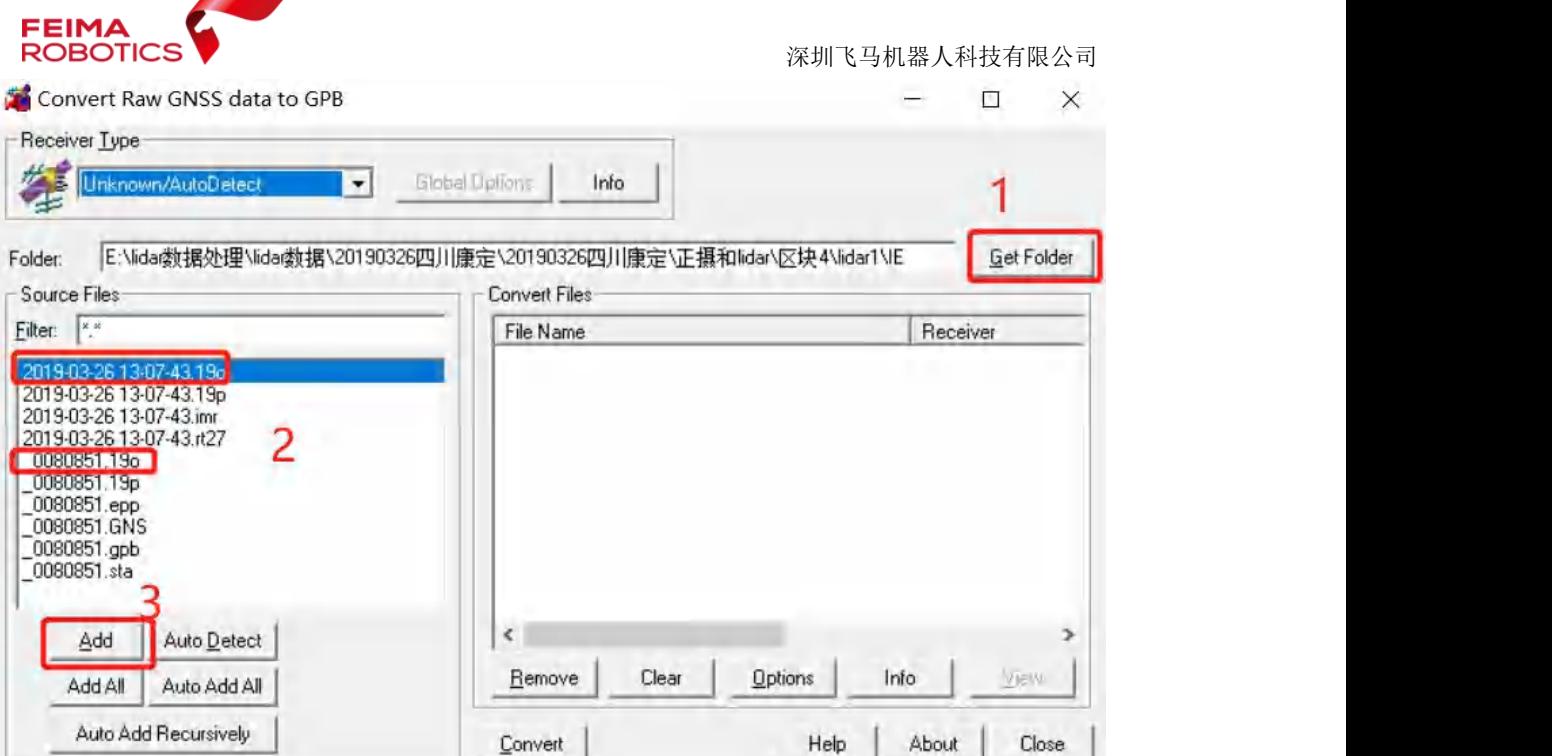

### 首次添加会跳出对话框,点击"是"

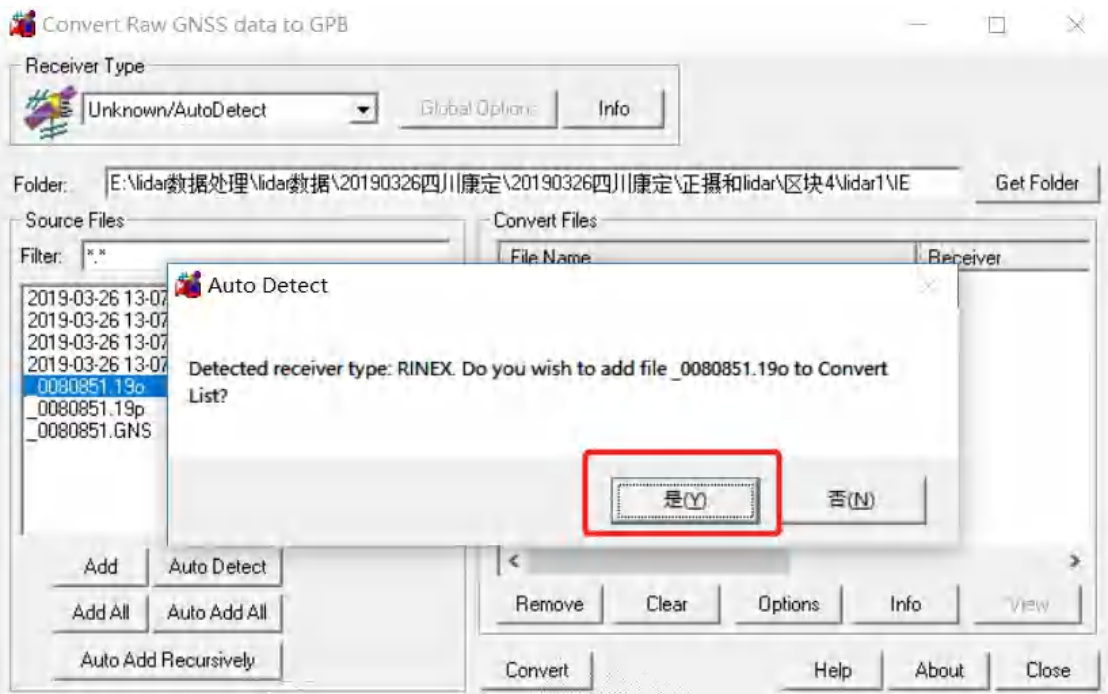

4) 点击【Convert】, 将数据 O 文件转换为 GPB 格式。

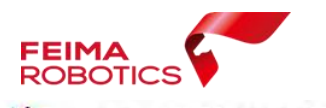

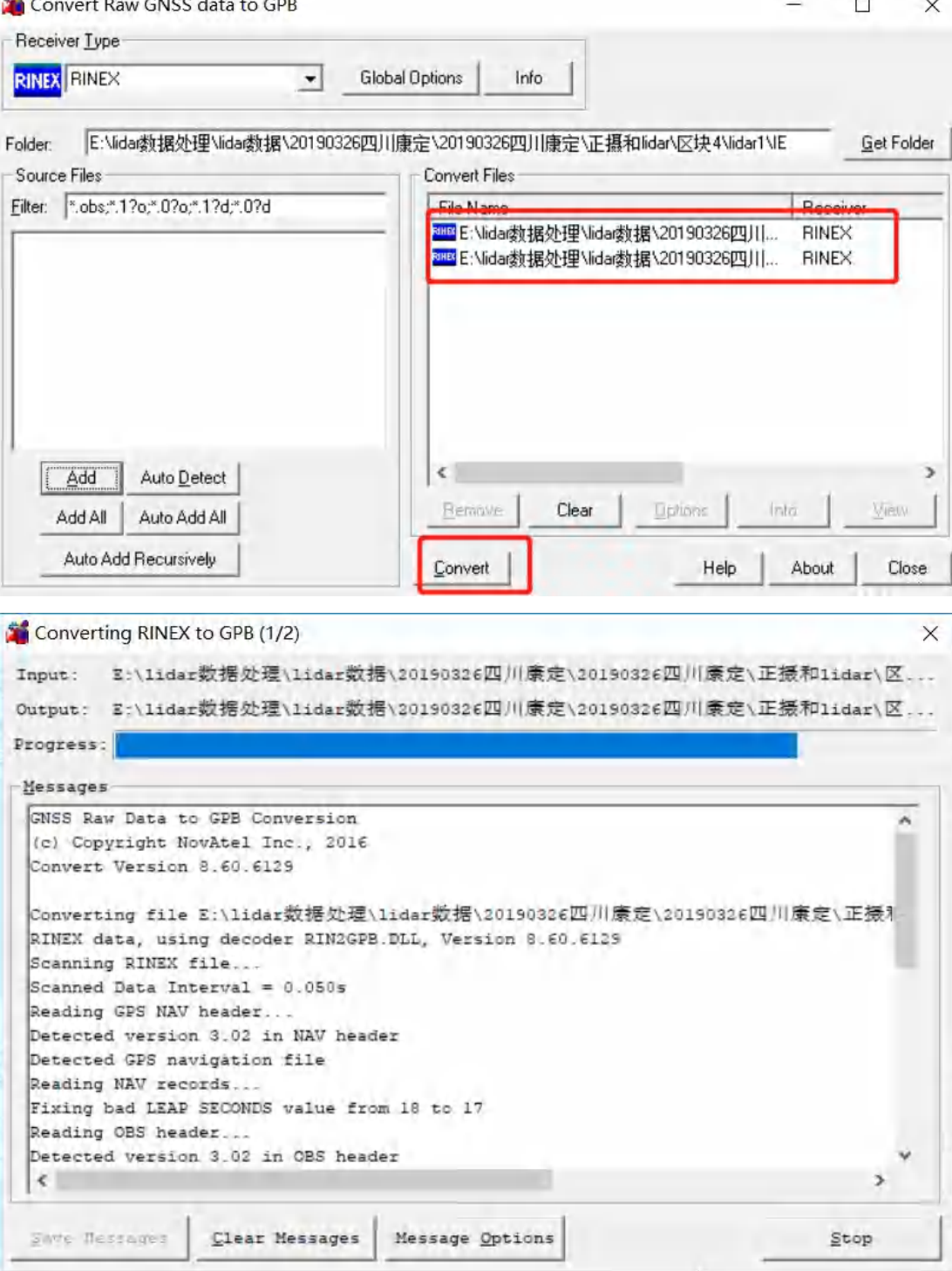

)转换完成后关闭窗口,在 IE 文件夹下会生成 GPB 格式数据。

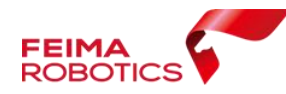

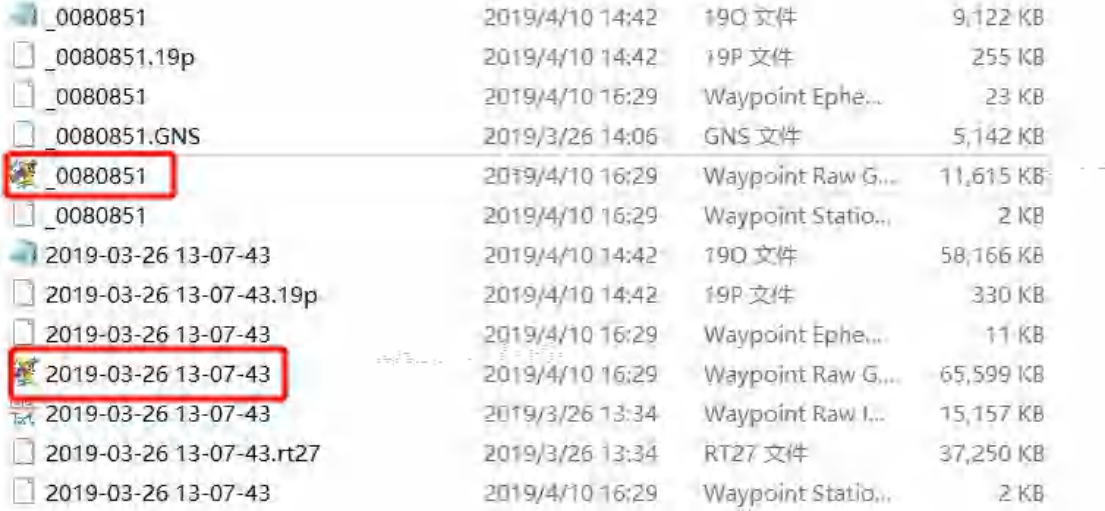

4.2.2 数据添加

### 1) "File->Add Master File(s)", 选择基站 GPS 转换后的 GPB 文件

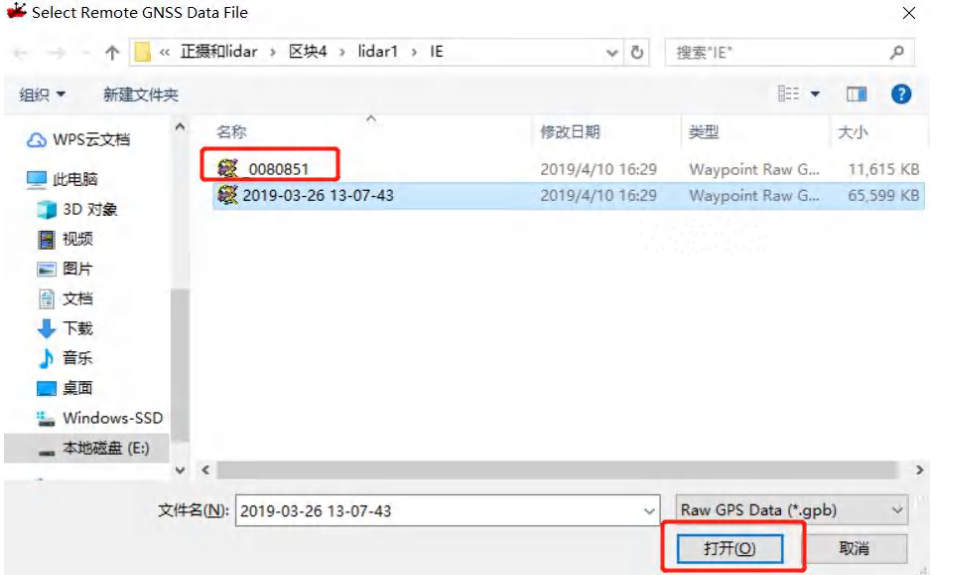

2)打开后跳出对话框,查看点号、基站坐标,天线高,无误后点击 确定。

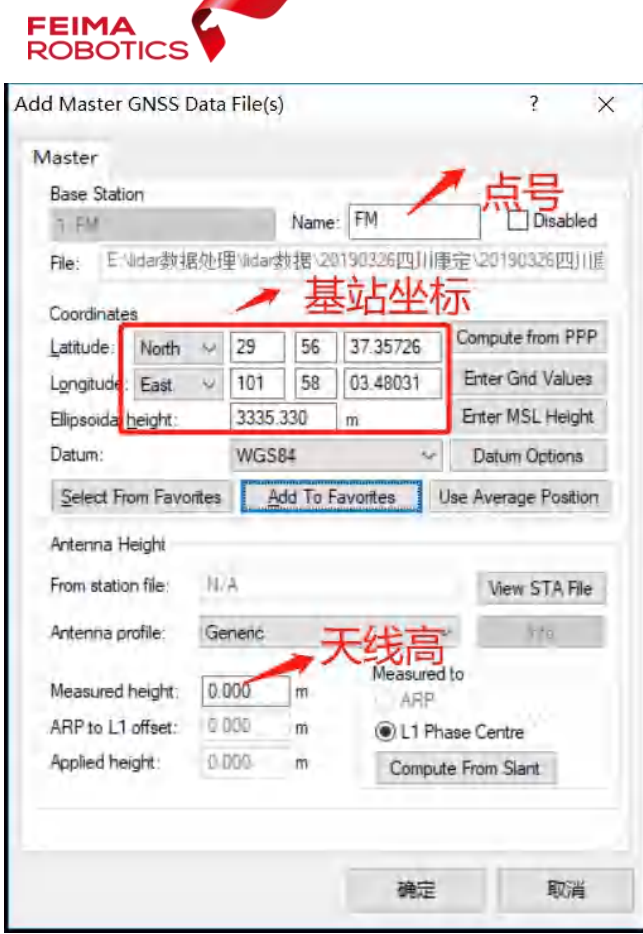

#### 注:若为 CORS 采集的已知点,则天线高设为 0;若采用地面控制

#### 点,请输入基站坐标和天线高。

3) 点击【File】->【Add Remote File】, 选择机载 GPS 转换后的 GPB 文件;

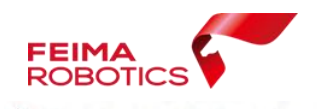

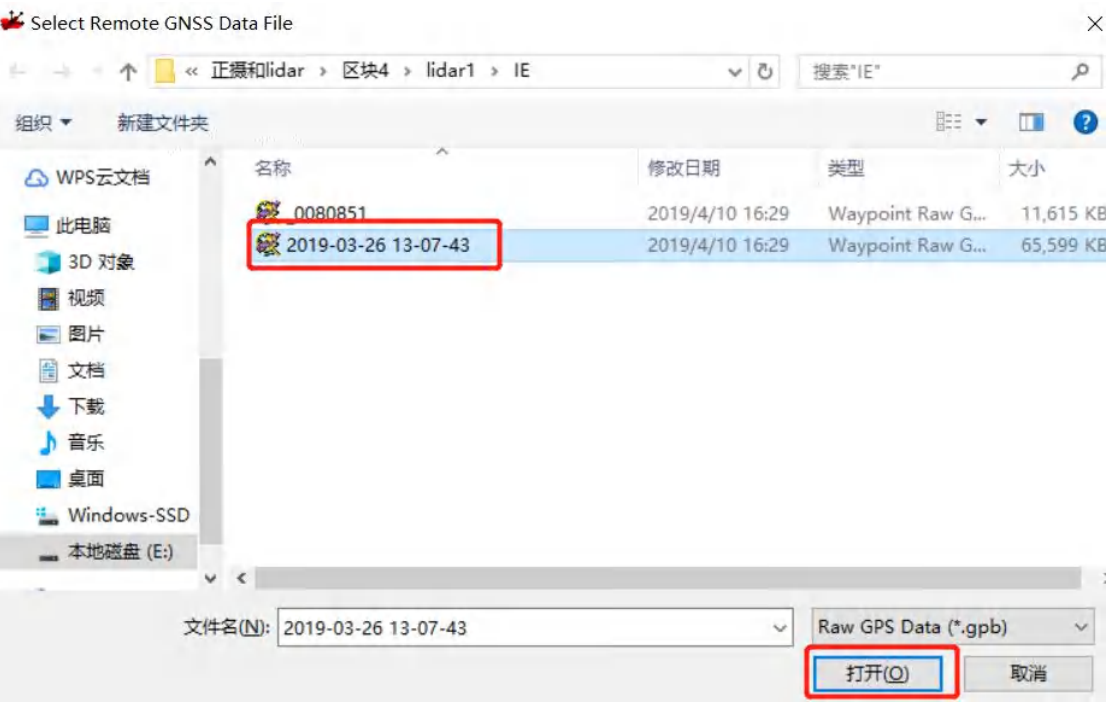

5)点击【打开】,查看测量天线高,正确后点击【确定】,提示添加

IMU 文件,自动调用 imr 文件,点击【确定】进行添加。

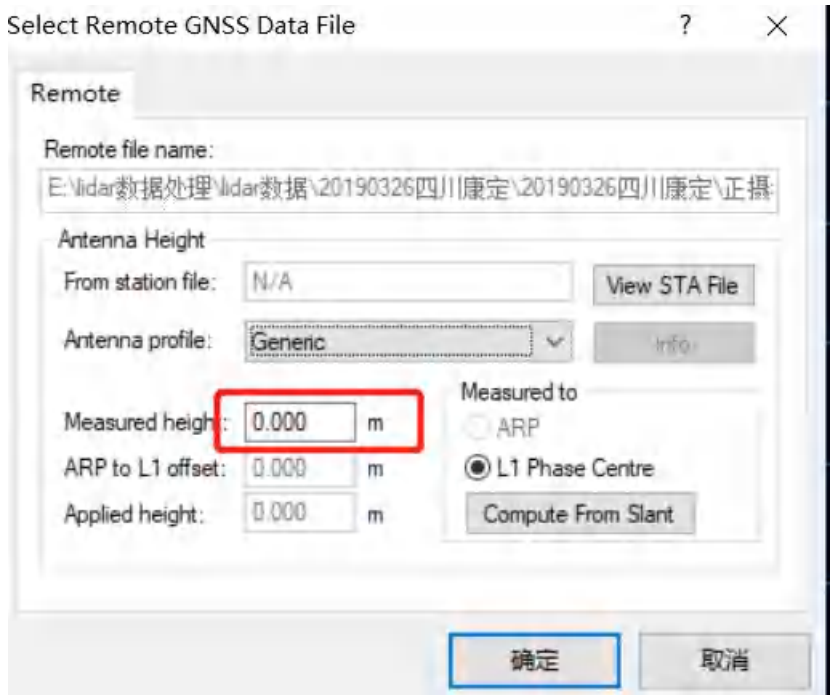

**注:机载 GPS 测量为天线相位中心,测量天线高设置为 0。**

**提示**

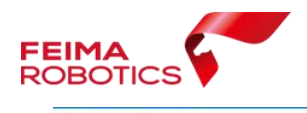

Add IMU File

Detected IMU data file:

"E:\lidar数据处理\lidar数据\20190326四川康定\20190326四川康定\正摄和lidar\区块 4\lidar1\IE\2019-03-26 13-07-43.imr" Do you wish to add this file to the project?

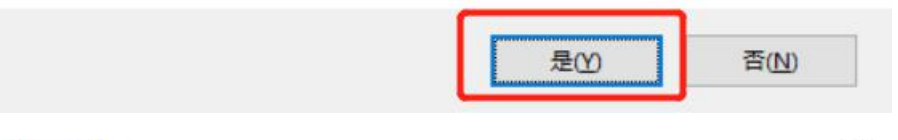

**Add Data Files** 

 $\times$ 

The following data has been added to the project:

E:\lidar数据处理\lidar数据\20190326四川康定\20190326四川康定\正摄和 lidar\区块4\lidar1\IE\2019-03-26 13-07-43.imr

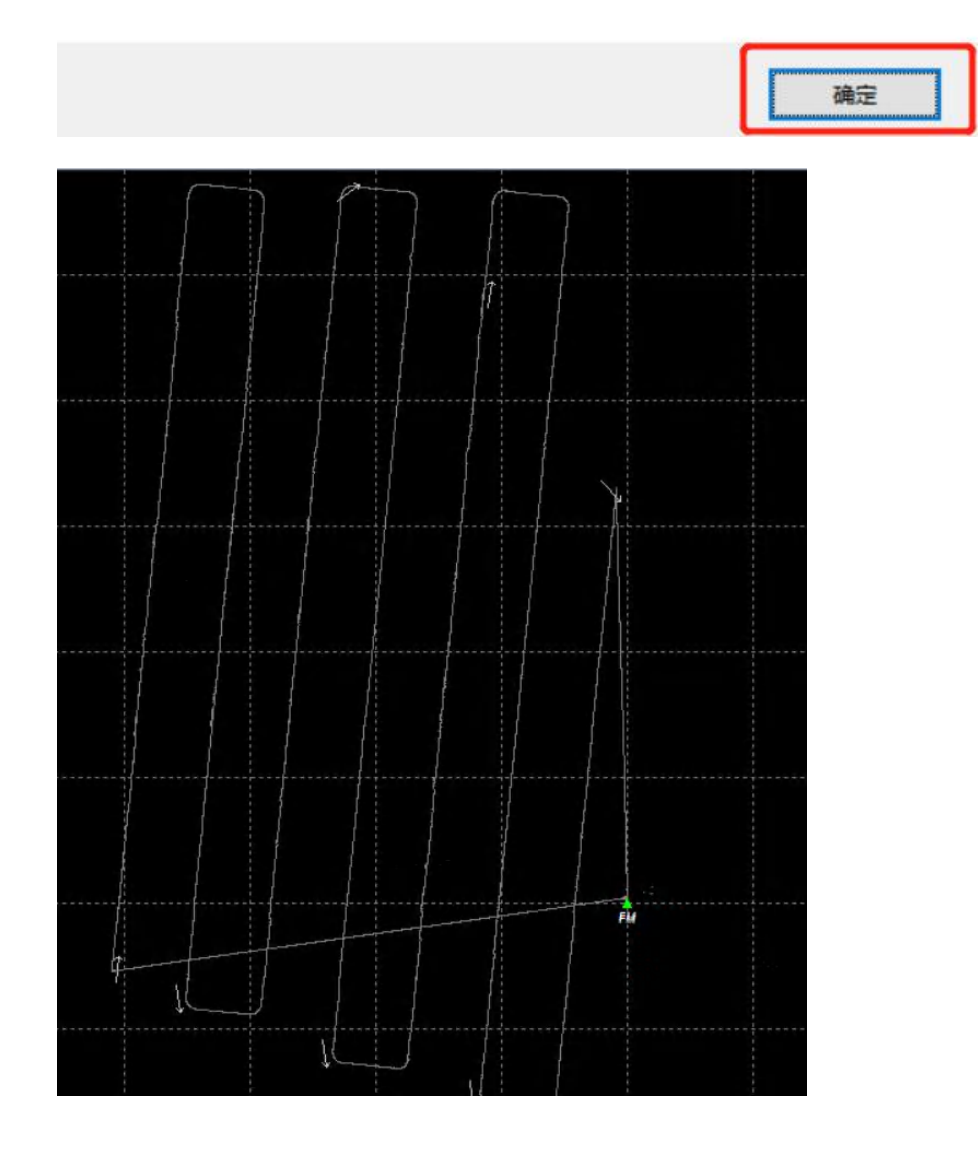

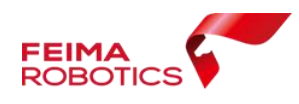

6)若未提示添加 imr 文件,则需手动添加,点击【File】->【Add IMU

File】,选择 IE 文件夹下的 imr 文件。

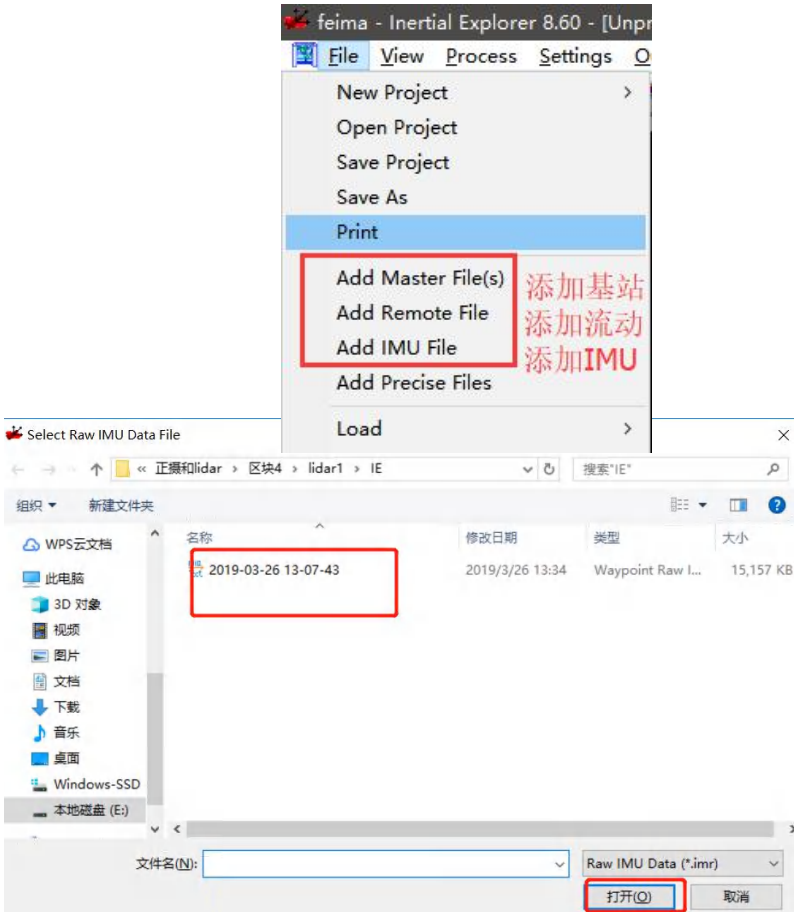

注:基站文件软件可以识别多个,请勿重复添加。

# **4.2.2** 紧耦合差分解算

1)点击【Process】-【Process TC(Tightly Coupled)】进行紧耦合解算功 能。

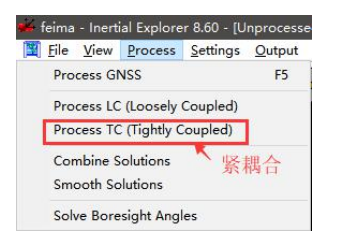

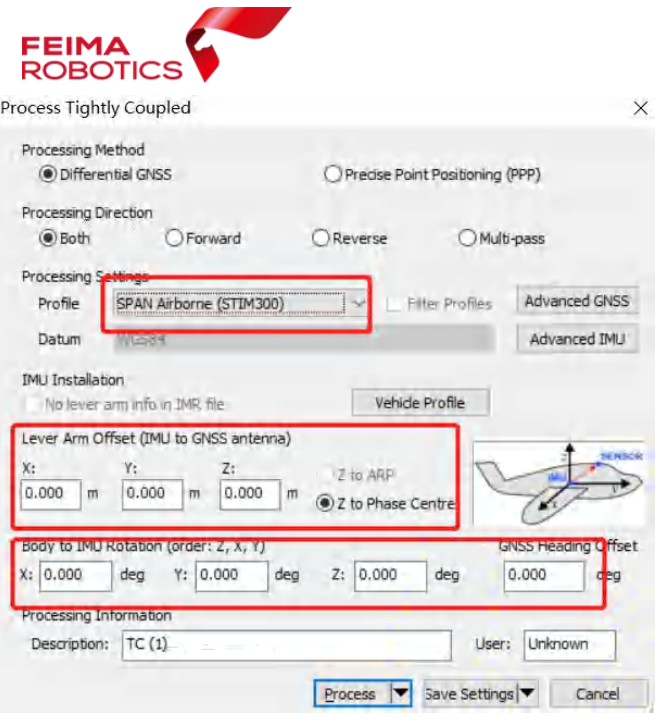

其中【Processing Settings】选择 SPAN Airborne (STIM300),Lever Arm 和 IMU 旋转参数可以直接输入,也可以点击【Vehicle Profile】按钮进 行设置保存,下次直接点击该按钮读取即可,避免频繁输入。

深圳飞马机器人科技有限公司

2)点击【Vehide Profile】可进行不同设备参数设置,并进行保存,本 公司激光设备 Lever Arm 和 IMU 旋转参数通常有两种 lidar100 和 lidar200,具体设置下面详细介绍。

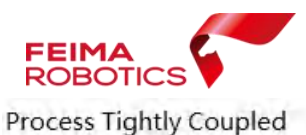

 $\times$ 

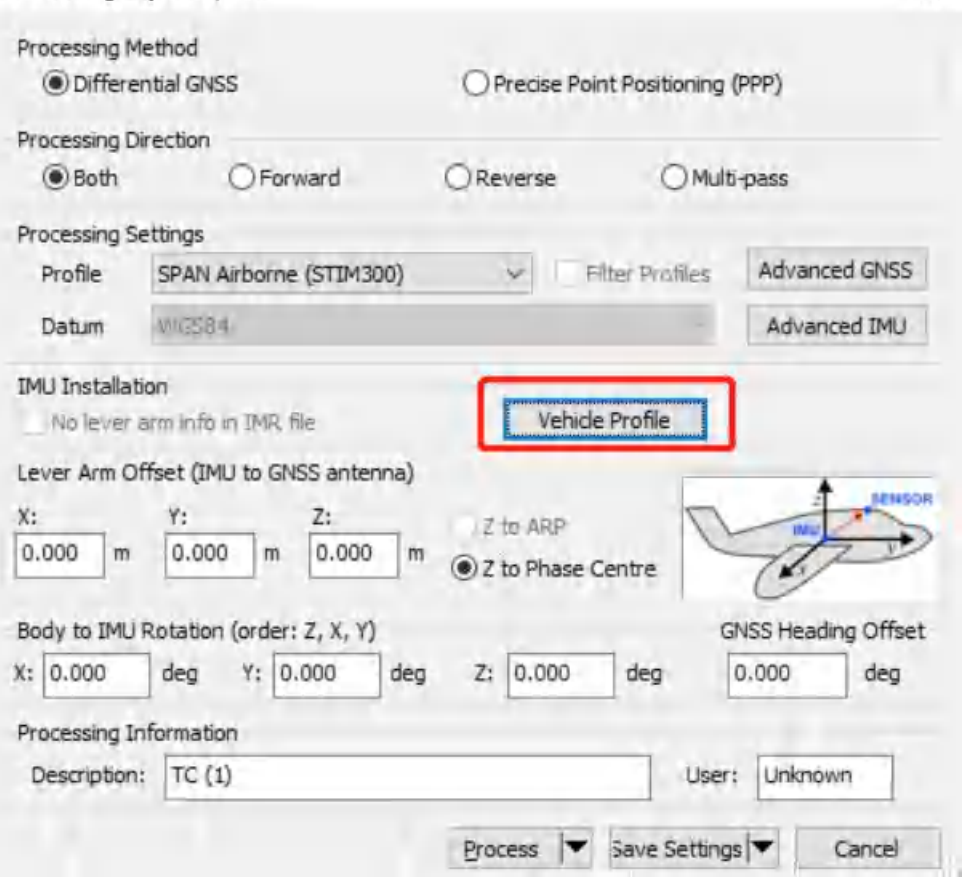

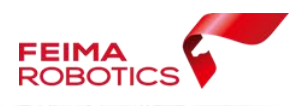

 $\checkmark$ 

 $\times$ 

Vehicle Profile Manager

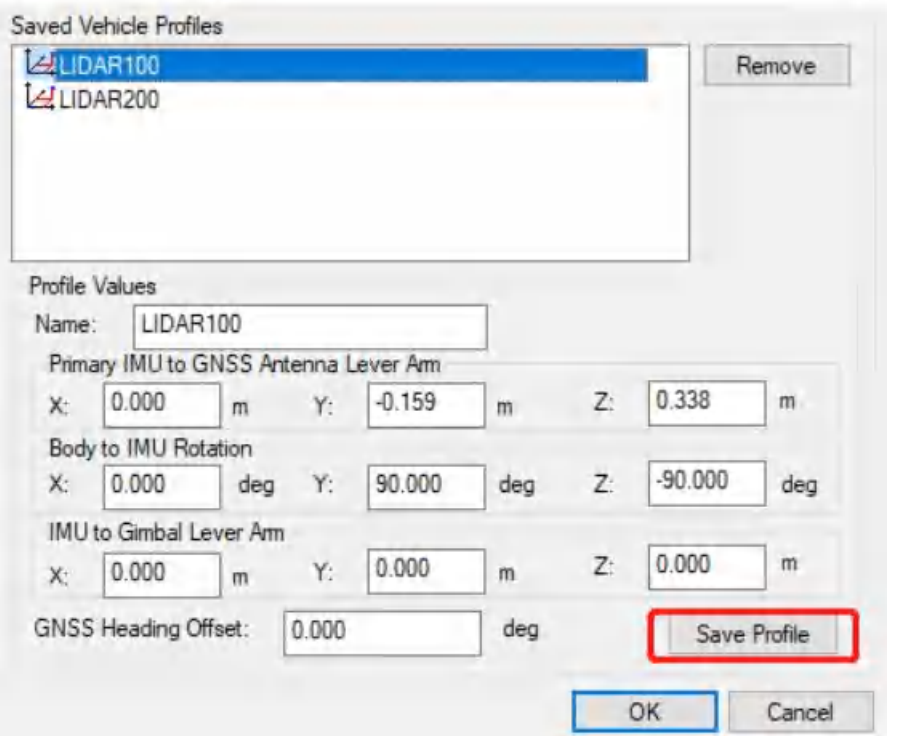

#### A、LIDAR100 设置

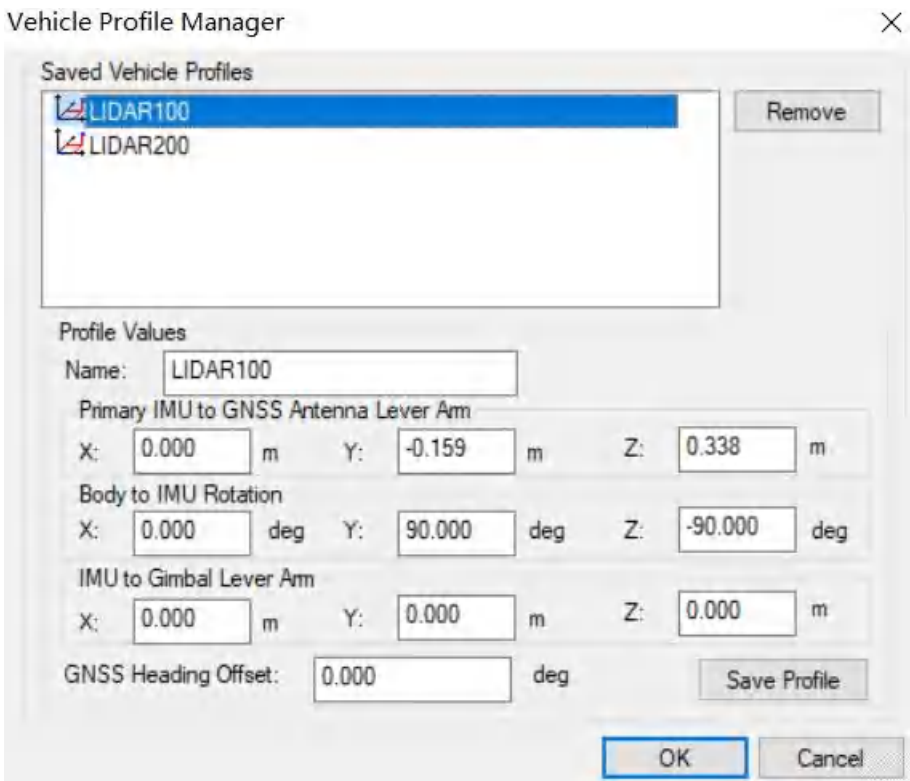

B、LIDAR200 设置

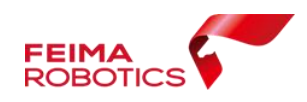

 $\times$ 

Vehicle Profile Manager

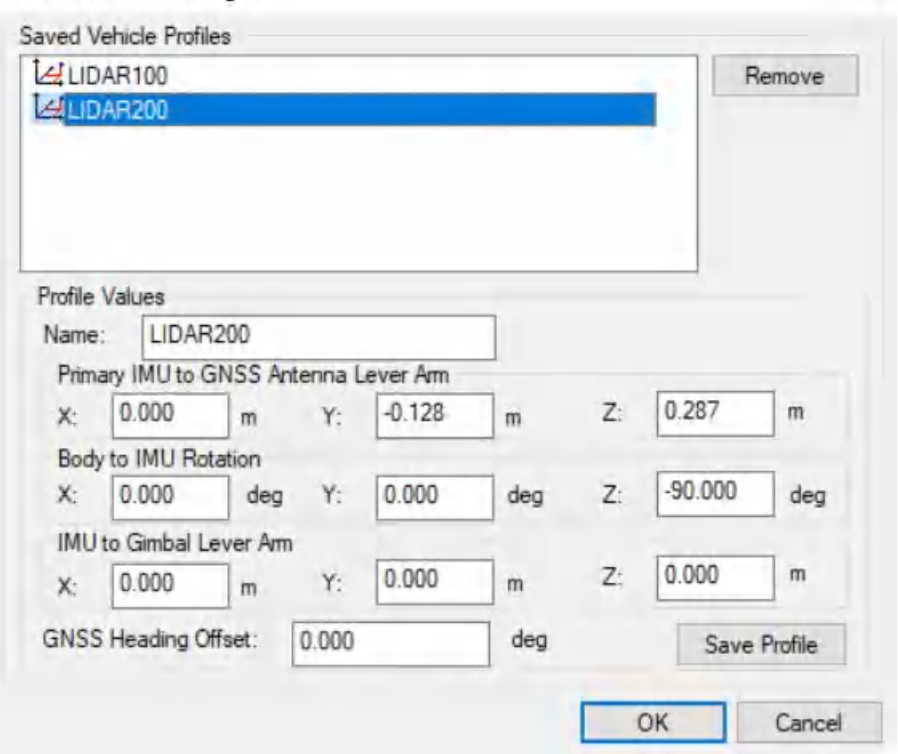

3)选择准确参数以后点击【Process】进行解算,点击后会有警告信 息,若没有错误信息,可点击【Continue】进行解算。至此,在 IE 中 进行的差分 POS 数据解算已完成。

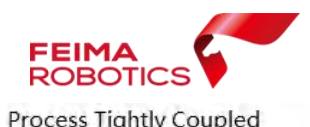

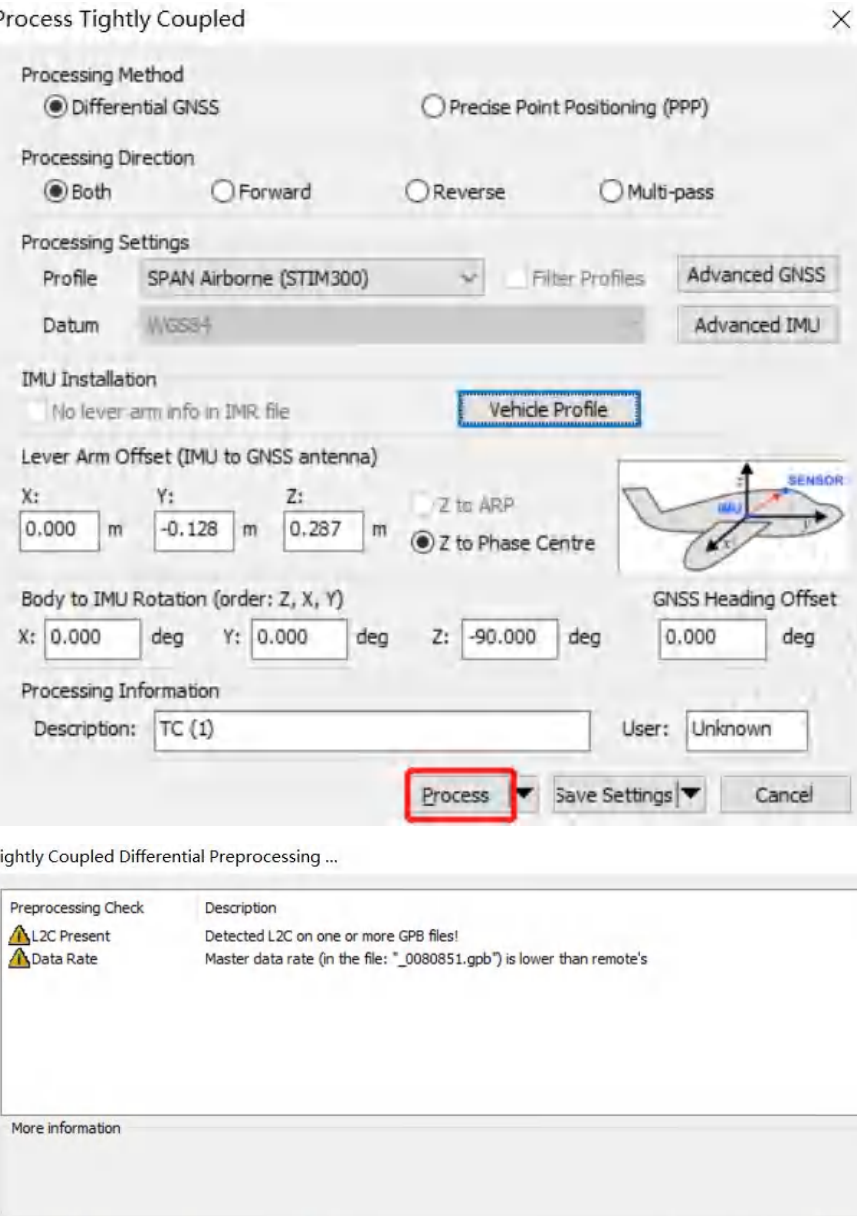

 $\boxed{\smile}$  Try to fix the issue(s) before processing: "Data Rate"

Continue Quit

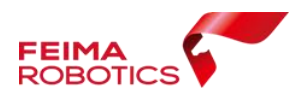

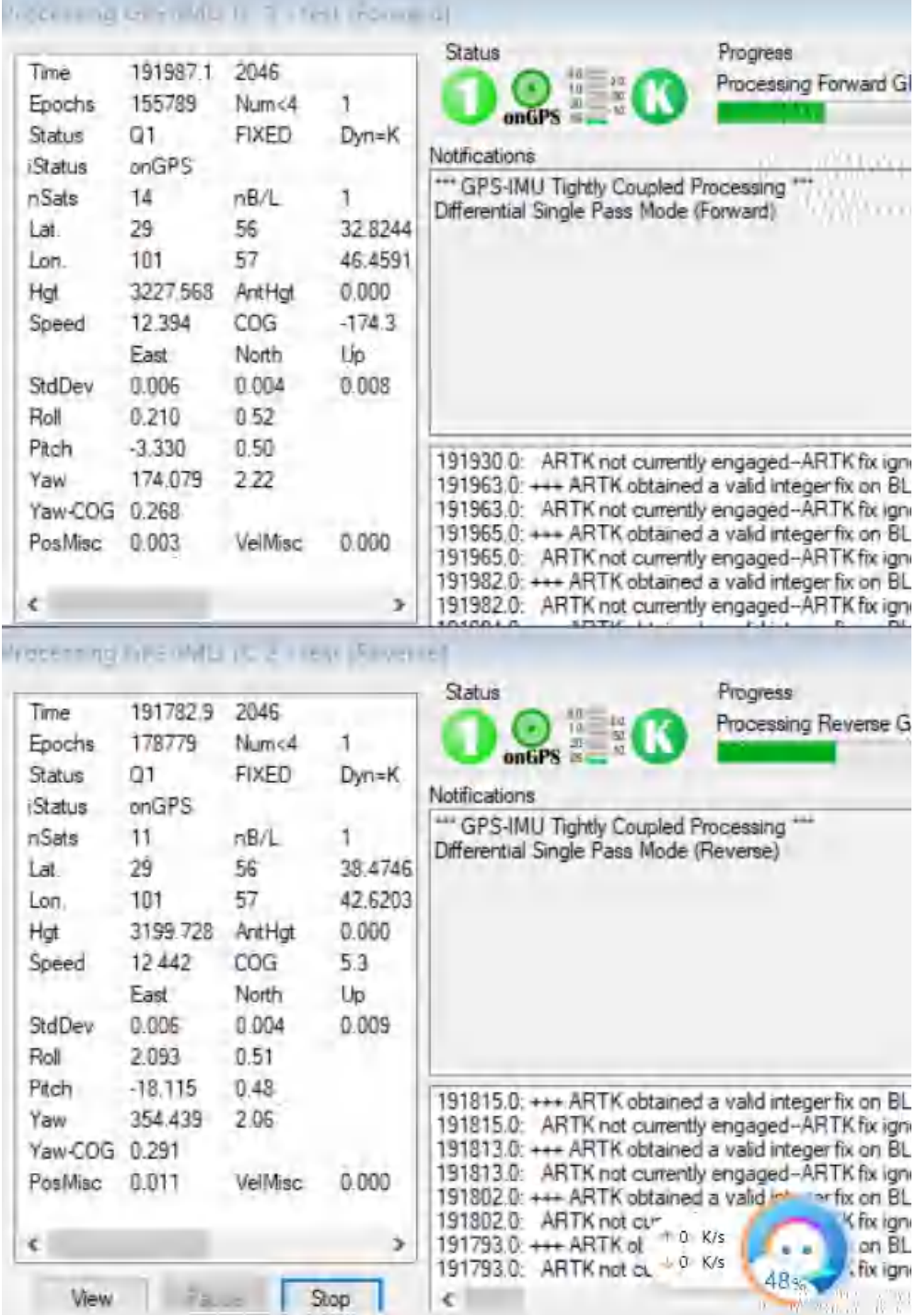

#### **4.2.3** 质量检查与轨迹导出

1)点击下图红色框按钮,查看 POS 数据解算精度,一般精度小 于 2cm 为解算正常。

**DEFLA THE DE DEE ES DE DE THANDE** 

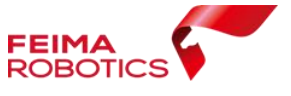

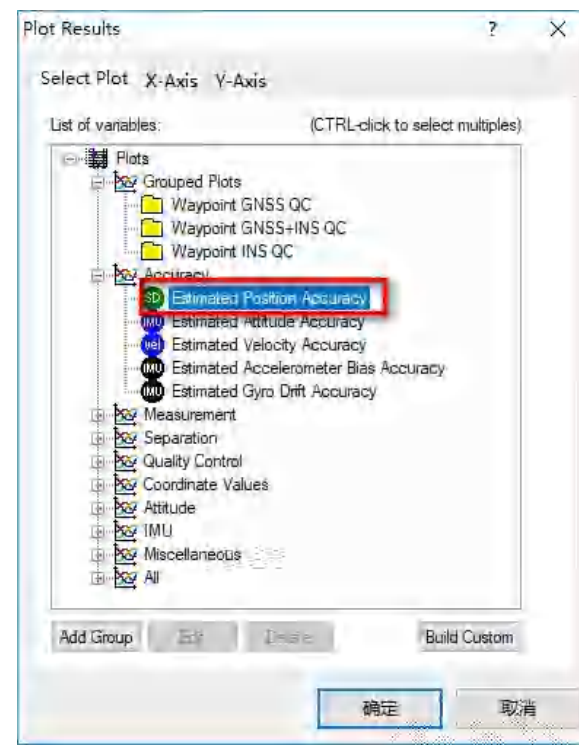

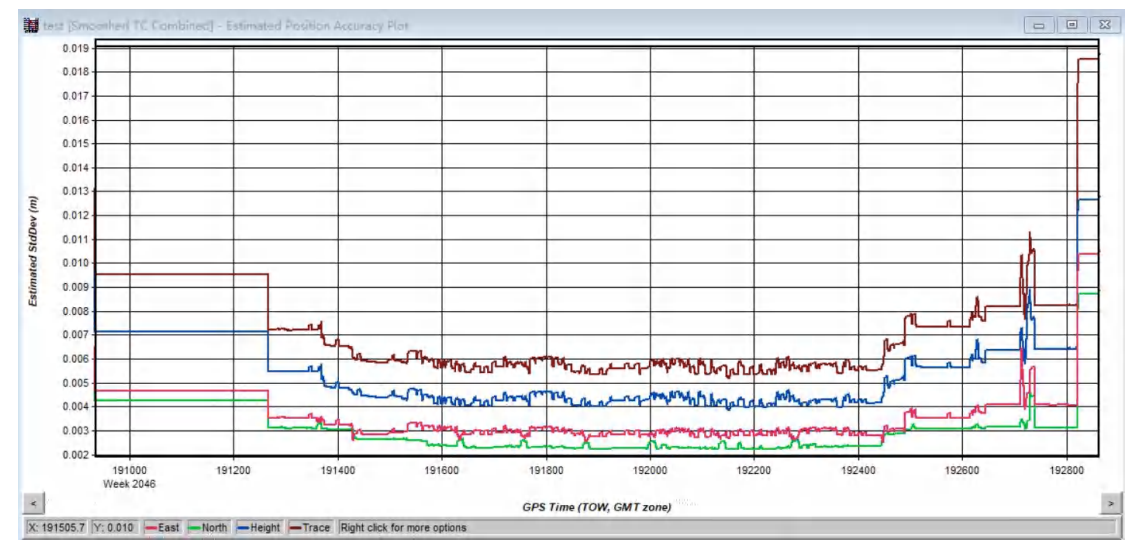

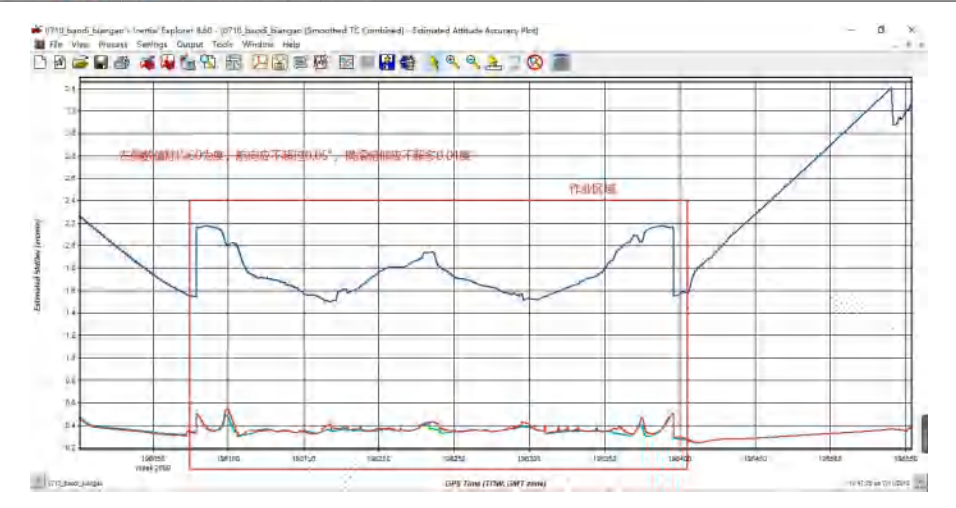

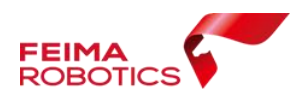

2)点击【File】-【Output-Export to SBET】导出解算结果。选择 输出位置(默认 IE 工程目录下)、检查 GPS 时间、点击【OK】 导出 SBET.OUT 文件。

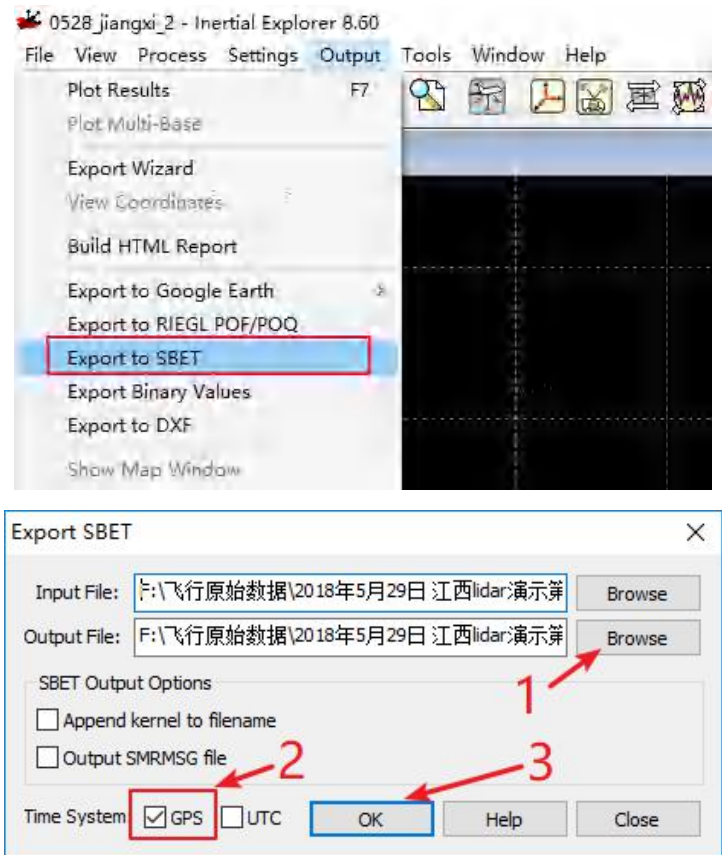

# <span id="page-25-0"></span>**5.**点云数据预处理

# <span id="page-25-1"></span>**5.1** 新建项目

1)打开无人机管家中的【智激光】模块

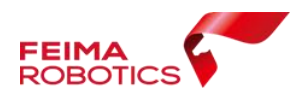

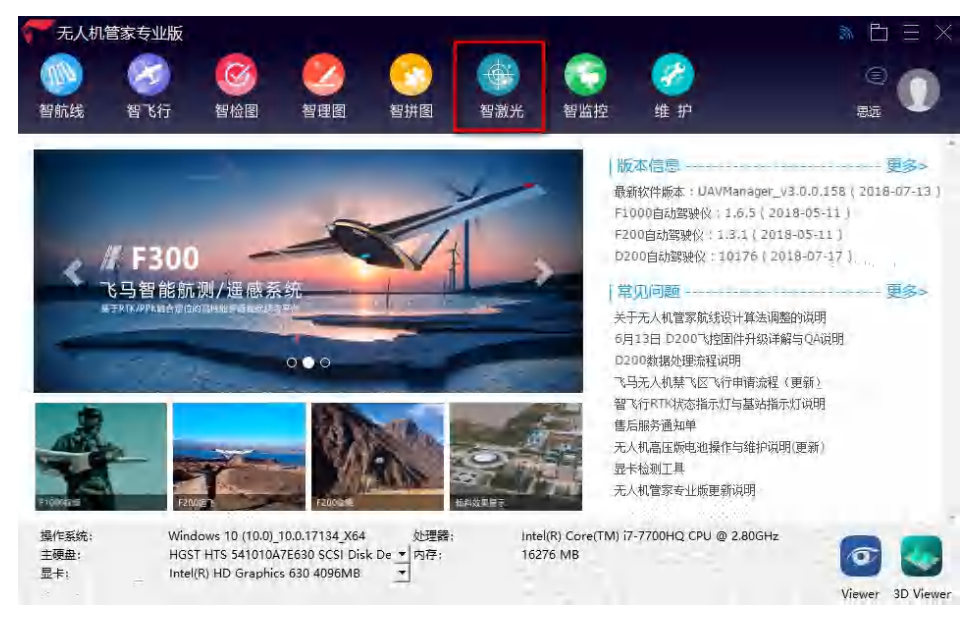

2)点击【文件】-【新建项目】,在弹出的创建工程向导中输入"工 程名称、工程路径、激光系统",已知激光系统可直接进行选择,位 置情况选择新建,点击【下一步】。

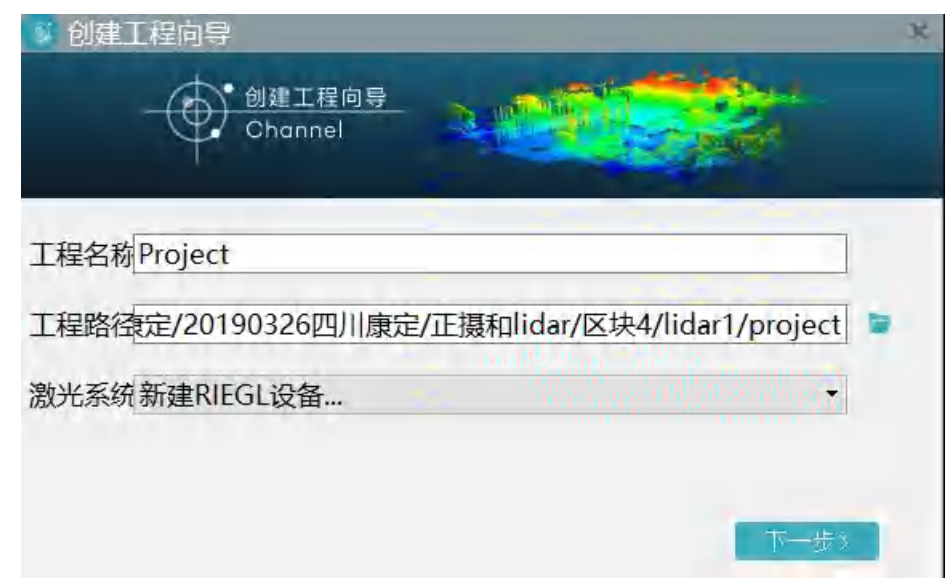

3)选择已知设备后,信息已自动读取,直接点击【下一步】

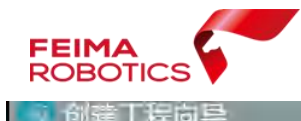

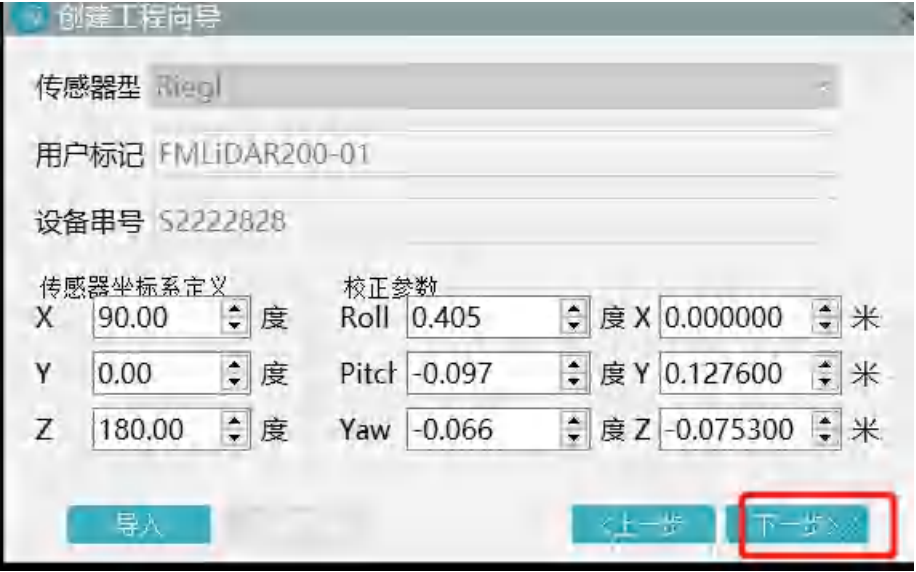

位置设备时,单击【云端下载】,输入设备 ID 号直接下载激光校正文

件,点击【下一步】。

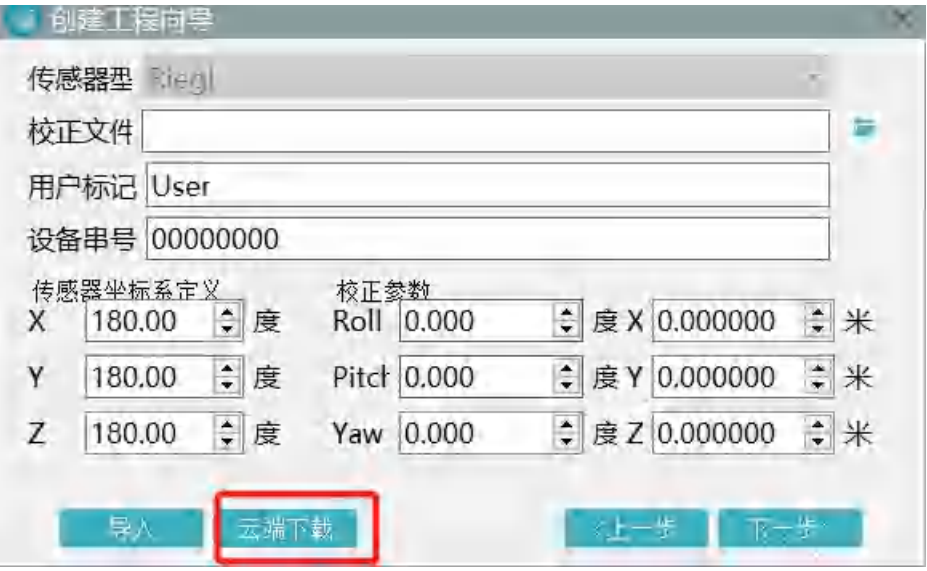

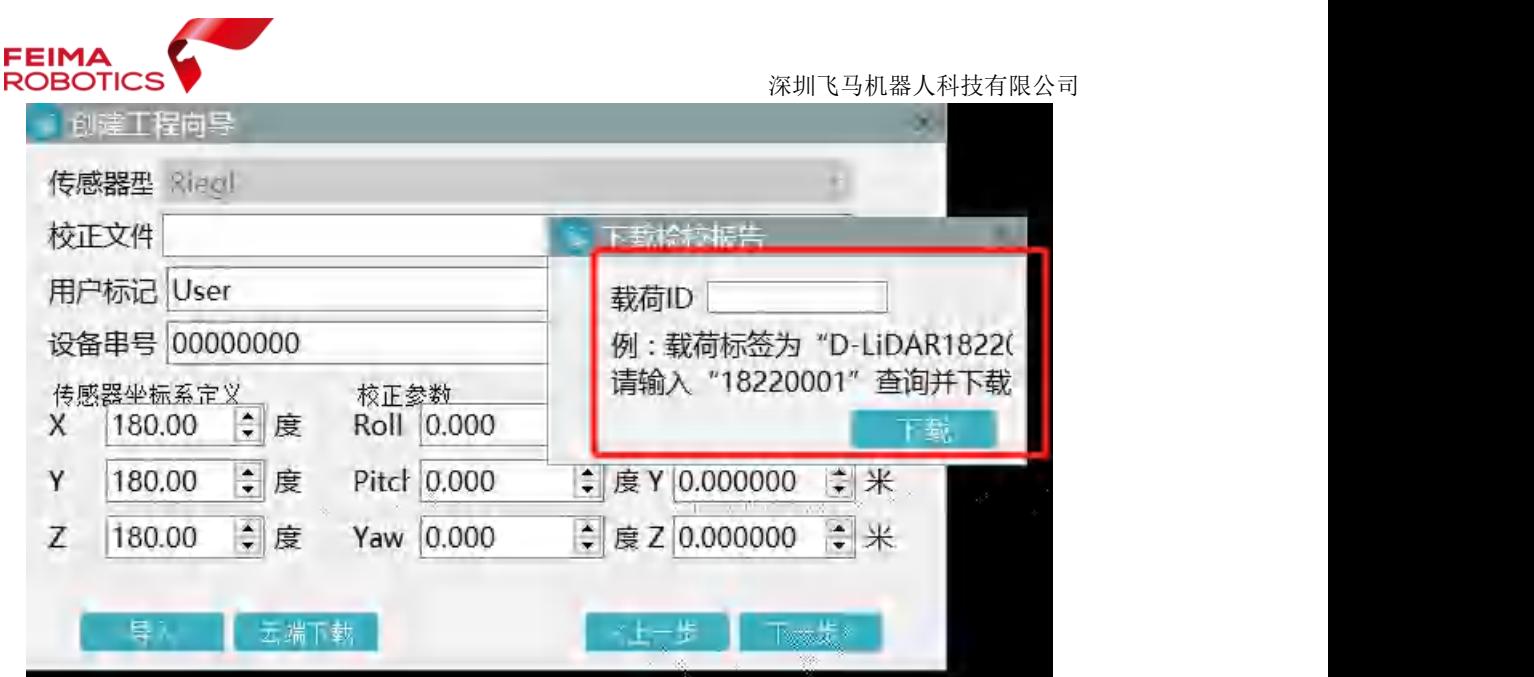

4)添加 LIDAR 原始数据(数据格式.rxp 和 IE 软件输出的轨迹数据(数 据格式.out),点击【完成】,完成新建项目。

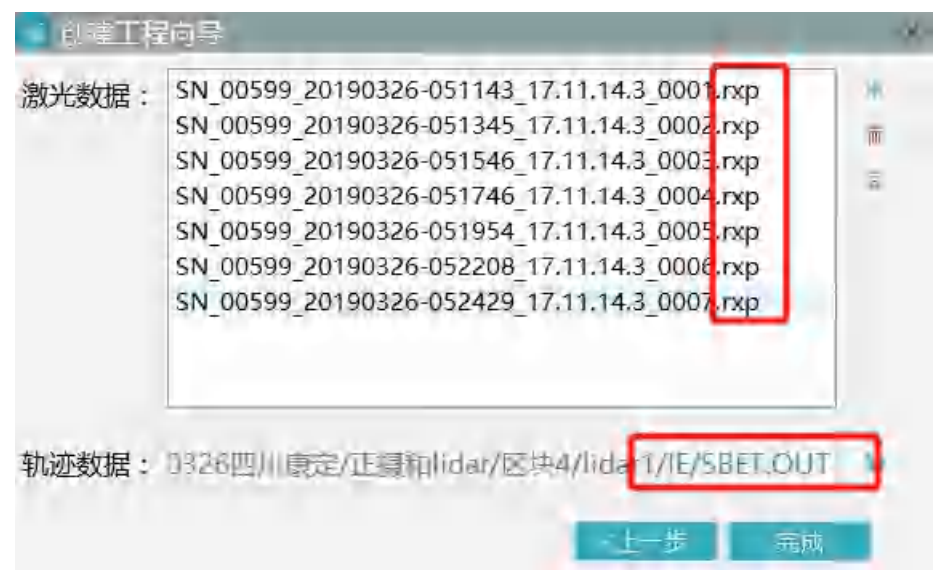

5)在主界面的信息输出窗口会提示成功加载的 LIDAR 数据、轨迹数据, 并完成了新建项目,新建项目格式为.fmp。同时在主界面会显示飞行 任务的轨迹。

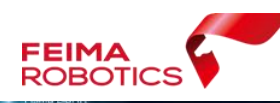

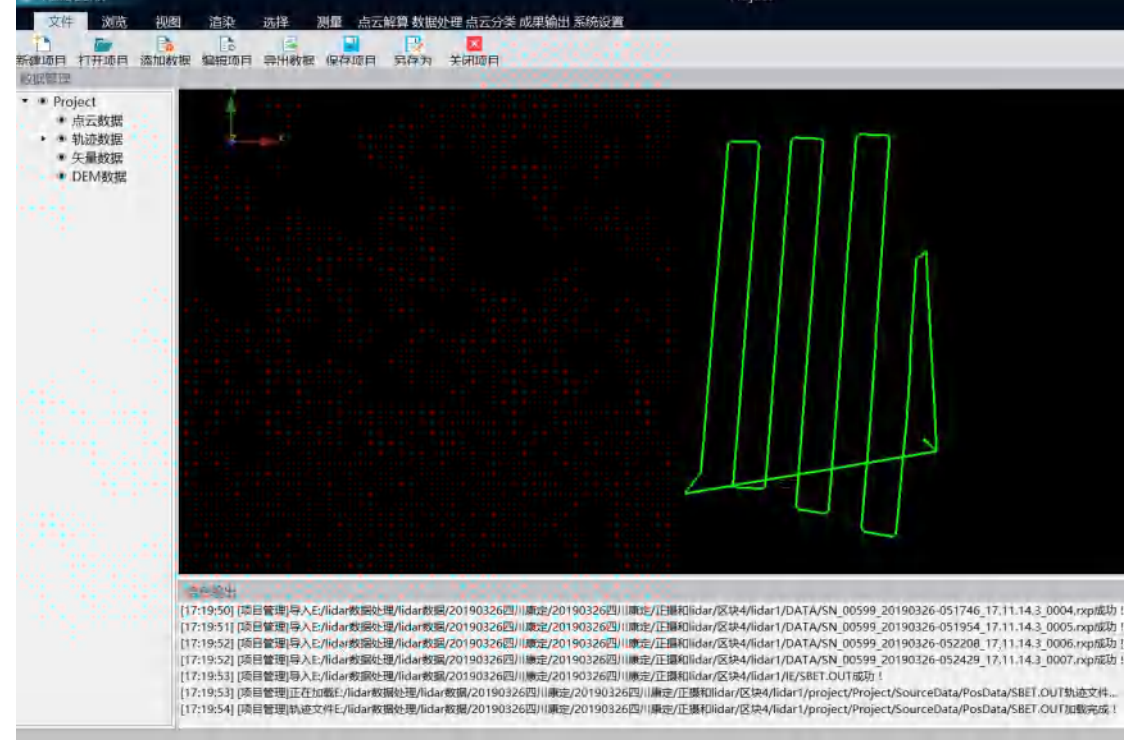

# <span id="page-29-0"></span>**5.2** 点云解算

完成新建项目后,就该进行点云的解算,解算步骤如下。 1)点击【点云解算】-【点云解算】,打开点云解算功能对话框。

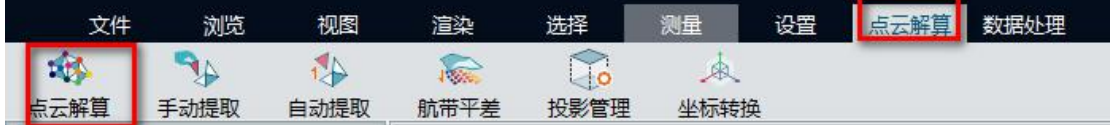

2)按照按默认参数解算即可,点击"开始"按钮,软件进行解算并自 动显示点云数据。

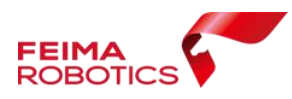

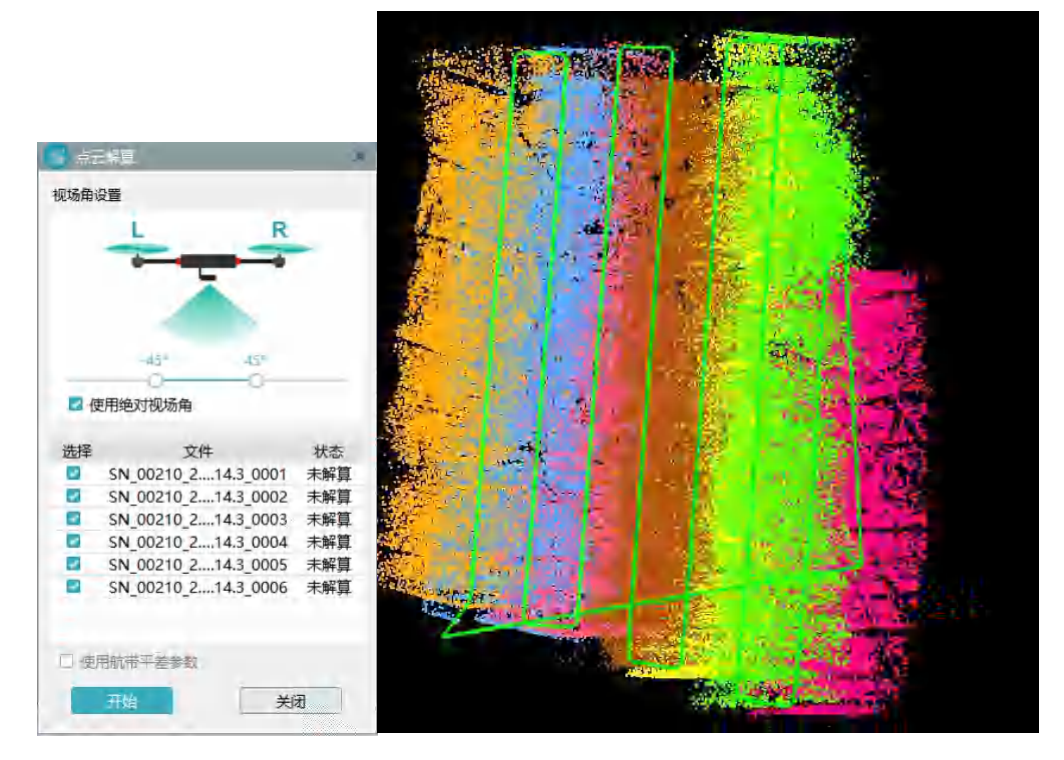

### <span id="page-30-0"></span>**5.3** 数据检核

点云解算完成后,利用智激光的剖面功能,检查数据质量。具体 操作步骤如下。

1)点击【渲染】-【航带】,这时软件会根据航带把点云渲染成不同颜 色。

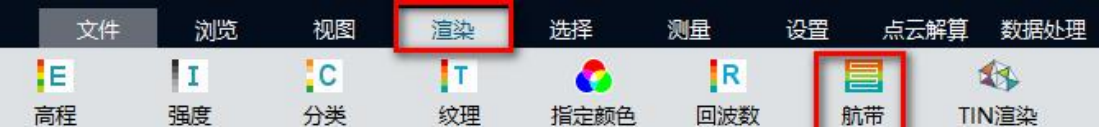

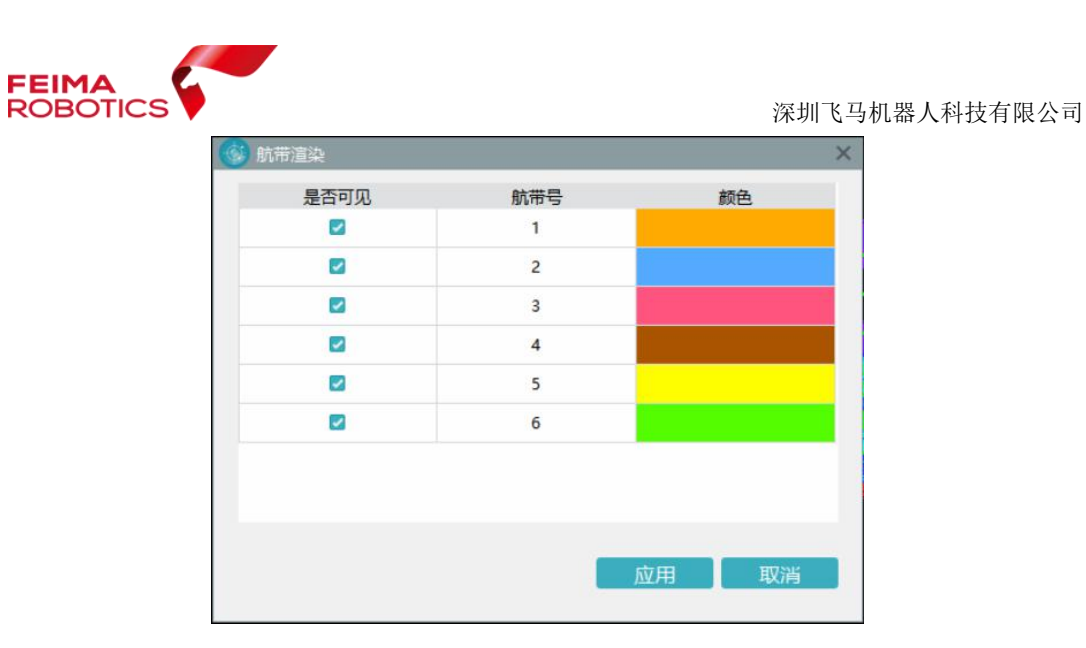

2)点击软件界面右上方【剖面】按钮,在主界面两条航带重叠区域做 一个剖面,观察剖面视图,是否存在明显的分层情况,下图为分层和 未分层的截图。

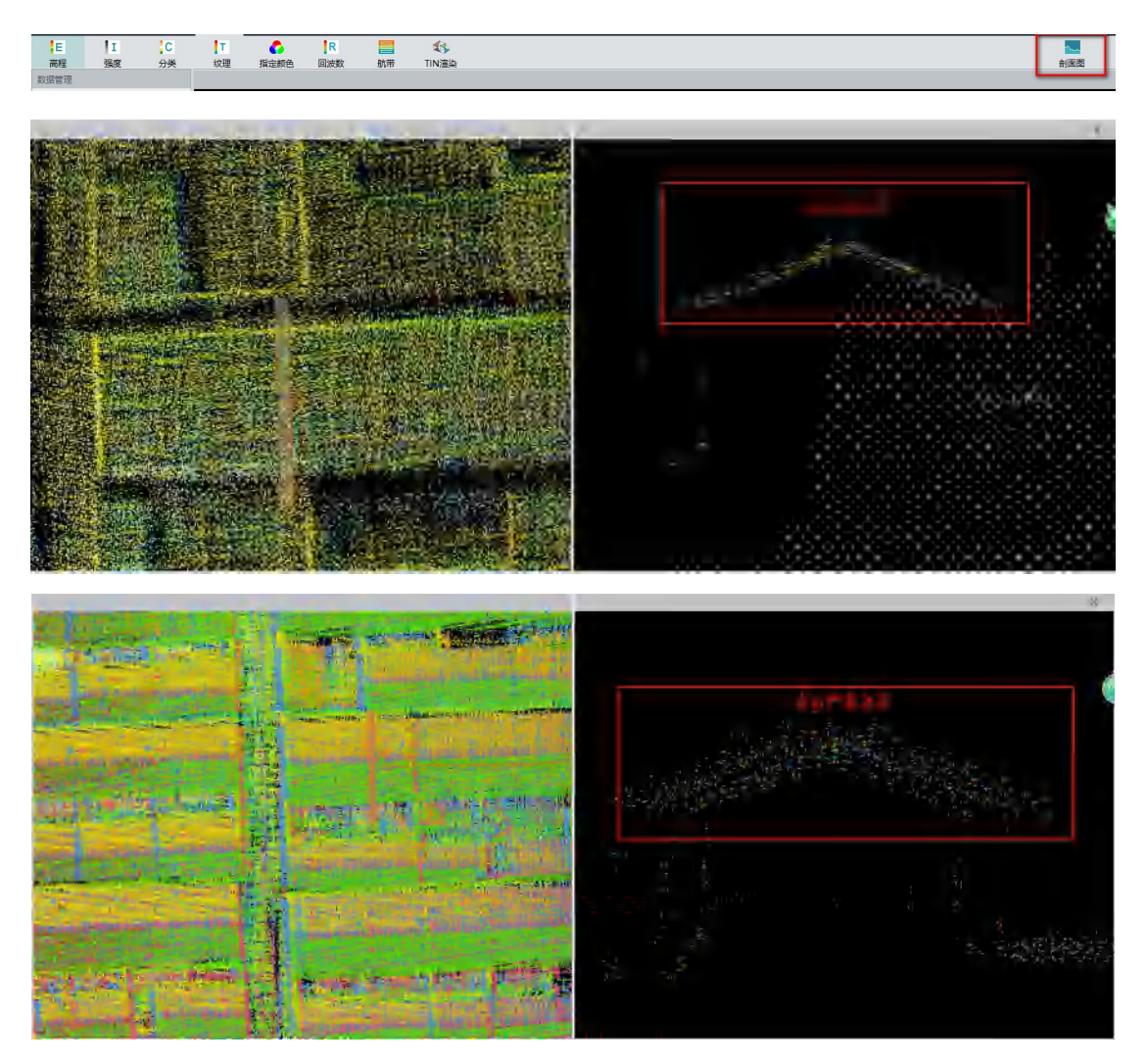

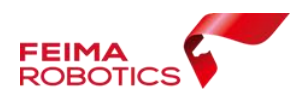

3)如果没有分层情况,直接按照 5.6 节进行点云赋色,如果有分层情 况,则按照 5.4、5.5 进行特征提取和航带平差。

### <span id="page-32-0"></span>**5.4** 特征提取

1) 点击【点云结算】-【拆分航带】,点击拆分,进行航带的拆分。

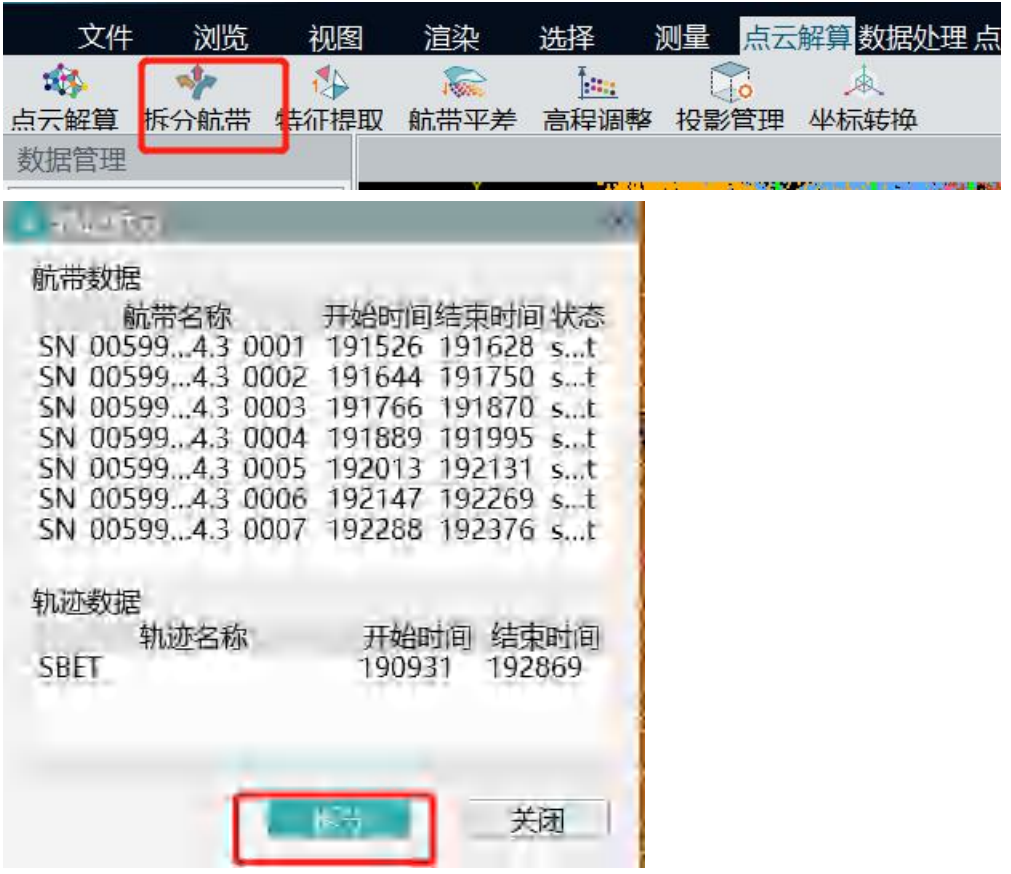

2)点击【点云解算】-【特征提取】,按照默认参数,点击【开始】, 软件会自动提取特征点,待底部工具条完成,且信息输出框提示提取 特征点数据时,完成特征点提取。

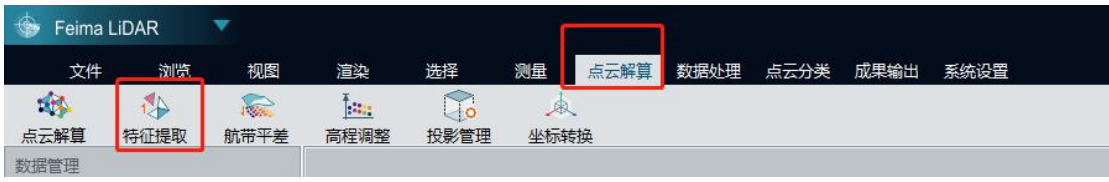

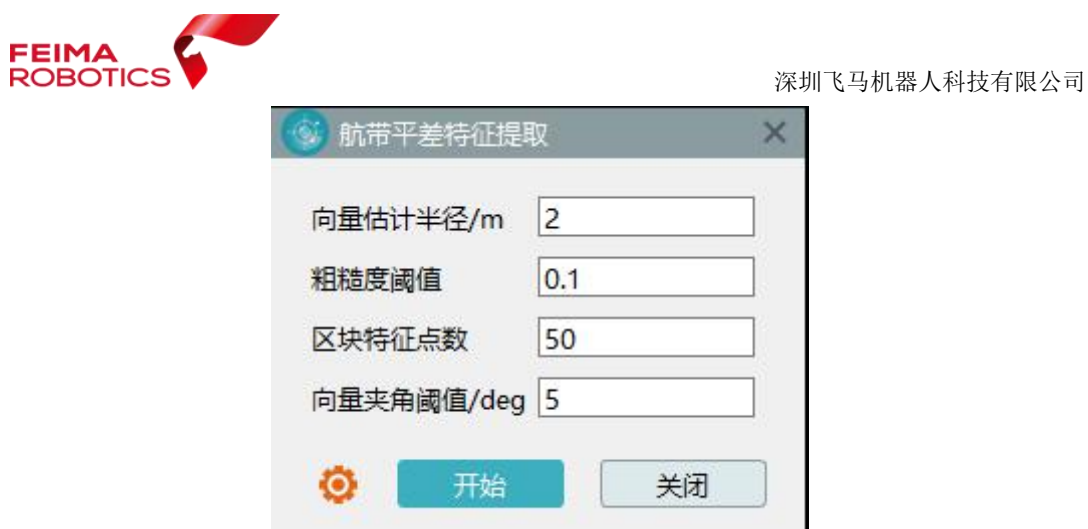

# <span id="page-33-0"></span>**5.5** 航带平差

1)完成特征提取,点击【点云解算】-【航带平差】,点击【计算】, 将 5.4 节提取出来特征点进行配准,最后点击【应用】。

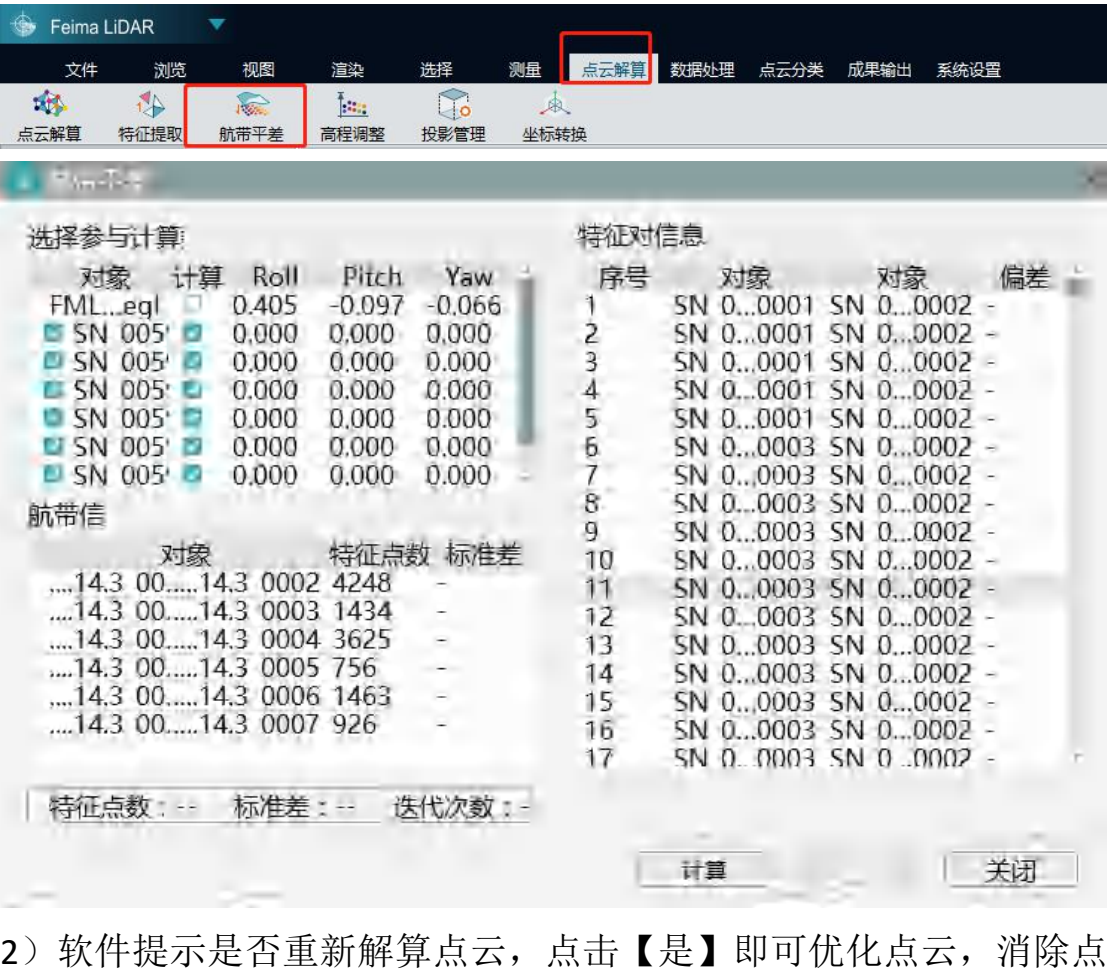

云分层,重新进行点云的解算。

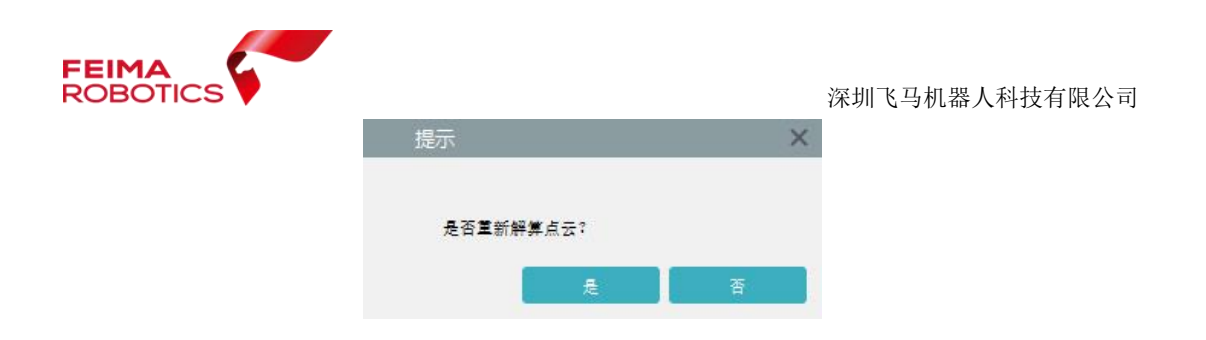

#### <span id="page-34-0"></span>**5.6** 点云赋色

点云赋色是给原始采集的点云数据,赋予真实的纹理颜色,使点 云数据更加直观的展示测区的地物信息。主要有两种形式可以实现点 云赋色:

1、基于原始影像——需要提供原始影像、相机检校文件、空三 后的 POS 文件以及搜索范围(系统会根据 POS 文件计算默认值,可 以调增,不建议调小);

2、基于正射影像——需要提供 DOM 或者快拼图(可选但不建议)。

本工程采用的是基于 DOM 实现点云赋色,具体步骤如下:

1)点击【数据处理】-【点云赋色】,弹出【点云赋色】对话框,【颜 色来源】选择【正射影像】如下图所示:

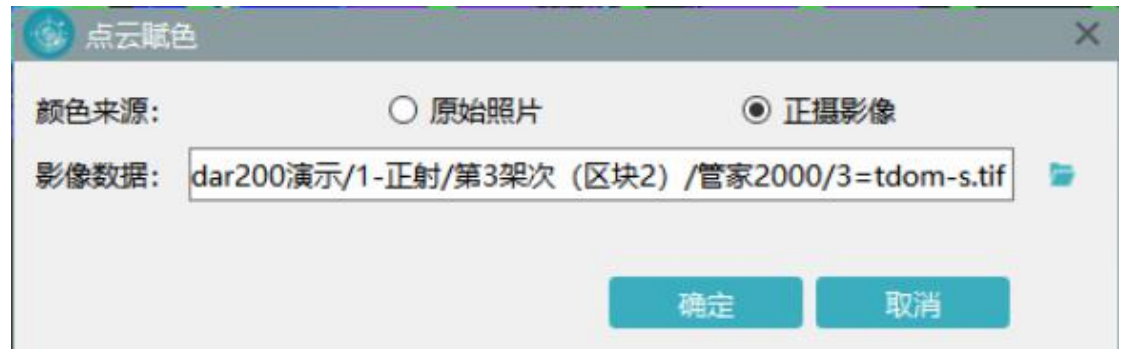

2)点击【确定】,执行点云赋色。

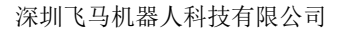

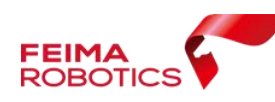

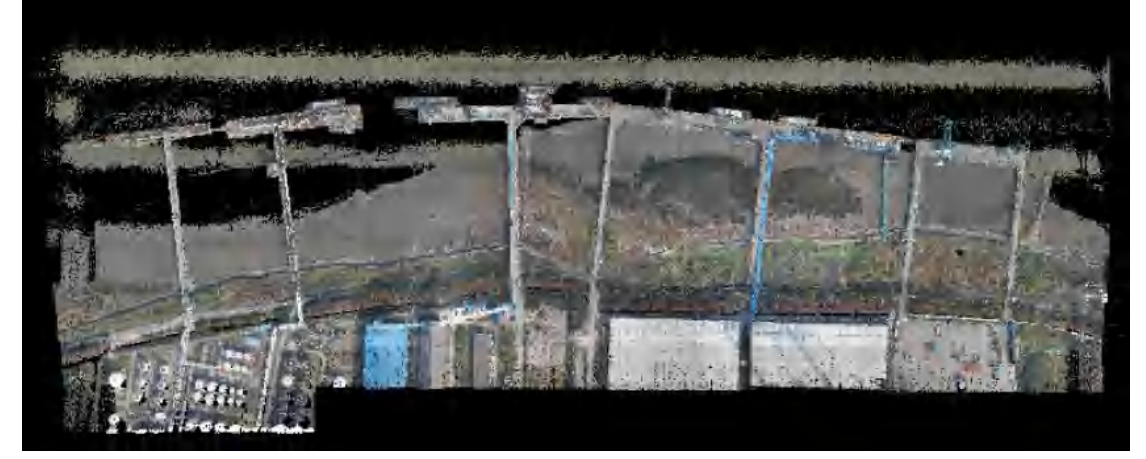

### <span id="page-35-0"></span>**5.7** 坐标转换

比如点云的坐标系统按照 CGCS2000 输出, 高斯三度带投影, 中 央子午线 120°, 在点云平差、赋色完成之后进行坐标转换, 主要涉 及投影管理和坐标转换两个主要的步骤,详细步骤如下:

1、点击【点云解算】-【投影管理】图标进入投影管理对话框,如下 图所示:

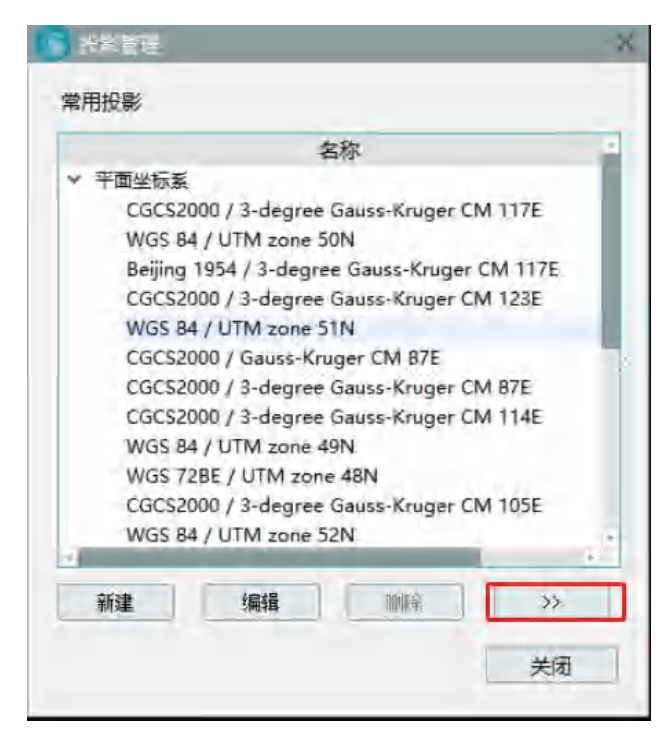

2、点击上图中的【>>】按钮,弹出数据库,从数据库中【添加】源

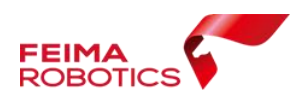

坐标系(WGS84 UTM Zone 51N)与目标坐标系

(CGCS2000/3-degree-Gauss-Kruger CM 120E)到常用投影中。

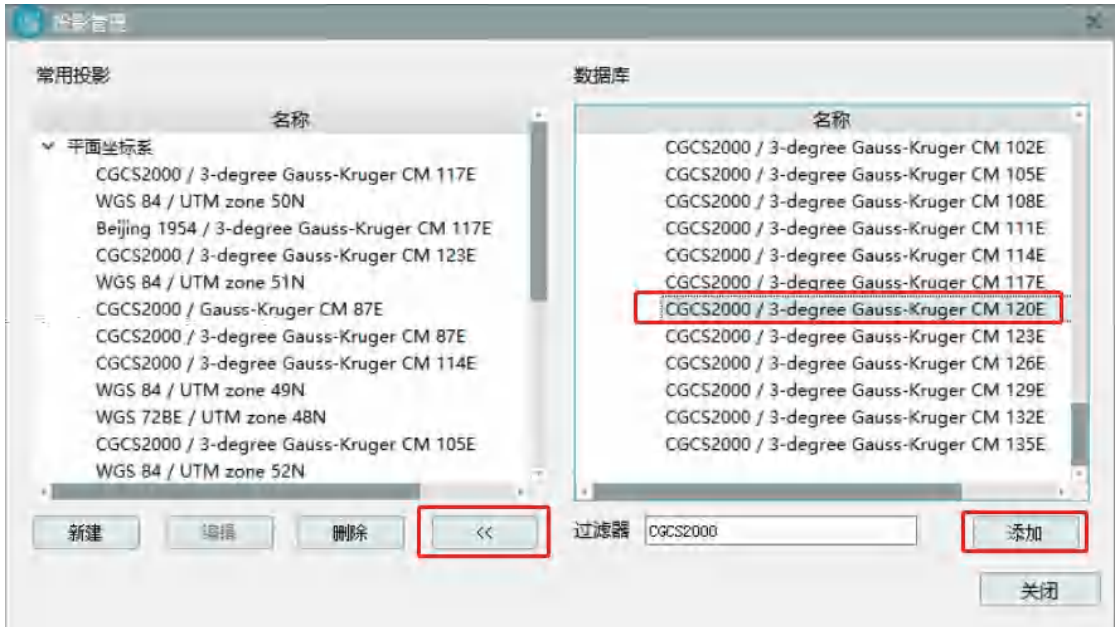

3、点击菜单栏【点云解算】-【坐标转换】,弹出坐标转换对话框, 单击【新建】进行测区的坐标转换参数配置,然后单击【确定】,完 成转换参数配置,如下图所示:

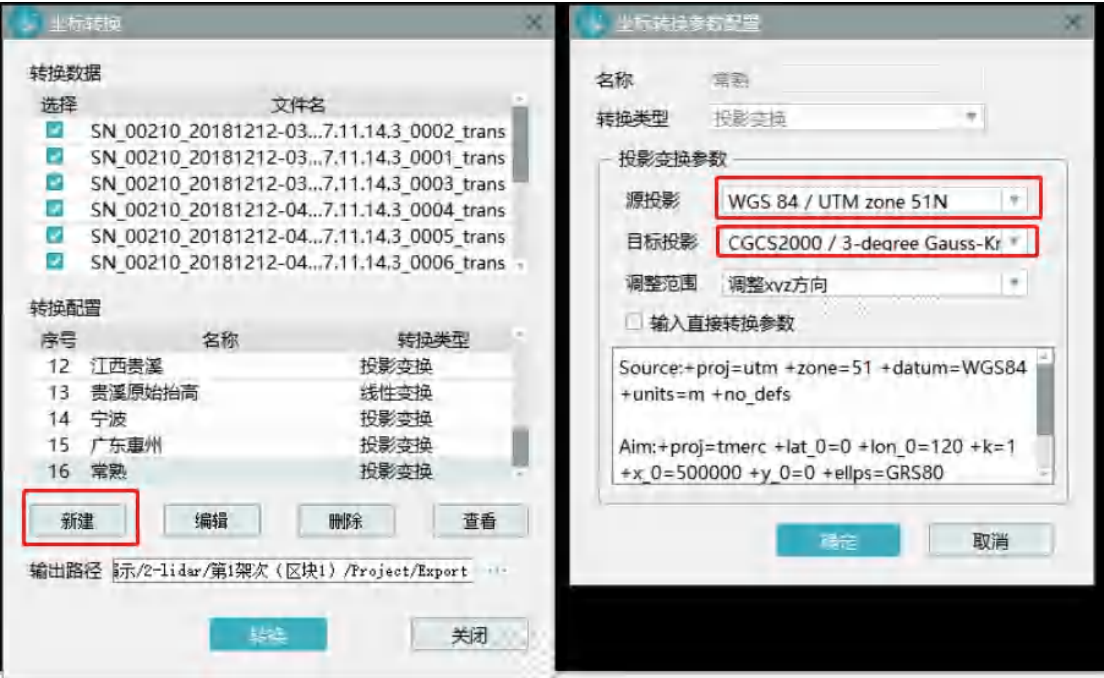

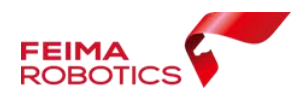

4、然后双击【选择】全选转换数据,选择上步新建的转换配置,然 后单击【转换】完成坐标系统转换。

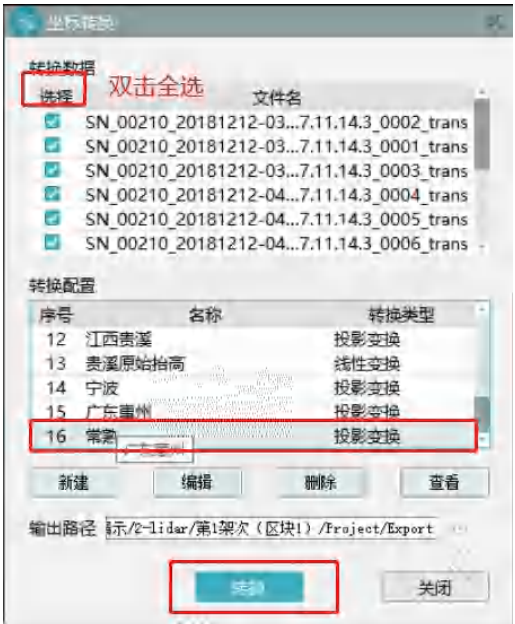

# <span id="page-37-0"></span>**5.8** 点云标准格式(**LAS**)导出

经过坐标转换之后,单击【文件】-【导出数据】,设置导出路径,

并点击【导出】即可完成标准 LAS 格式的点云成果导出。

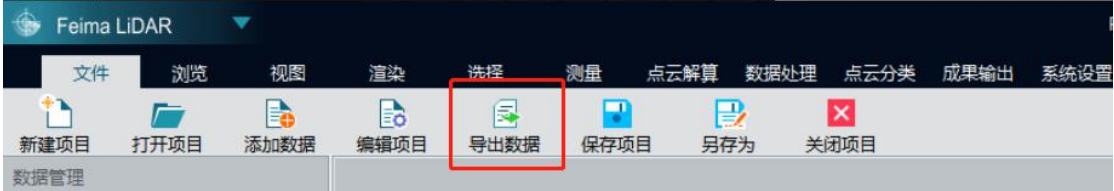

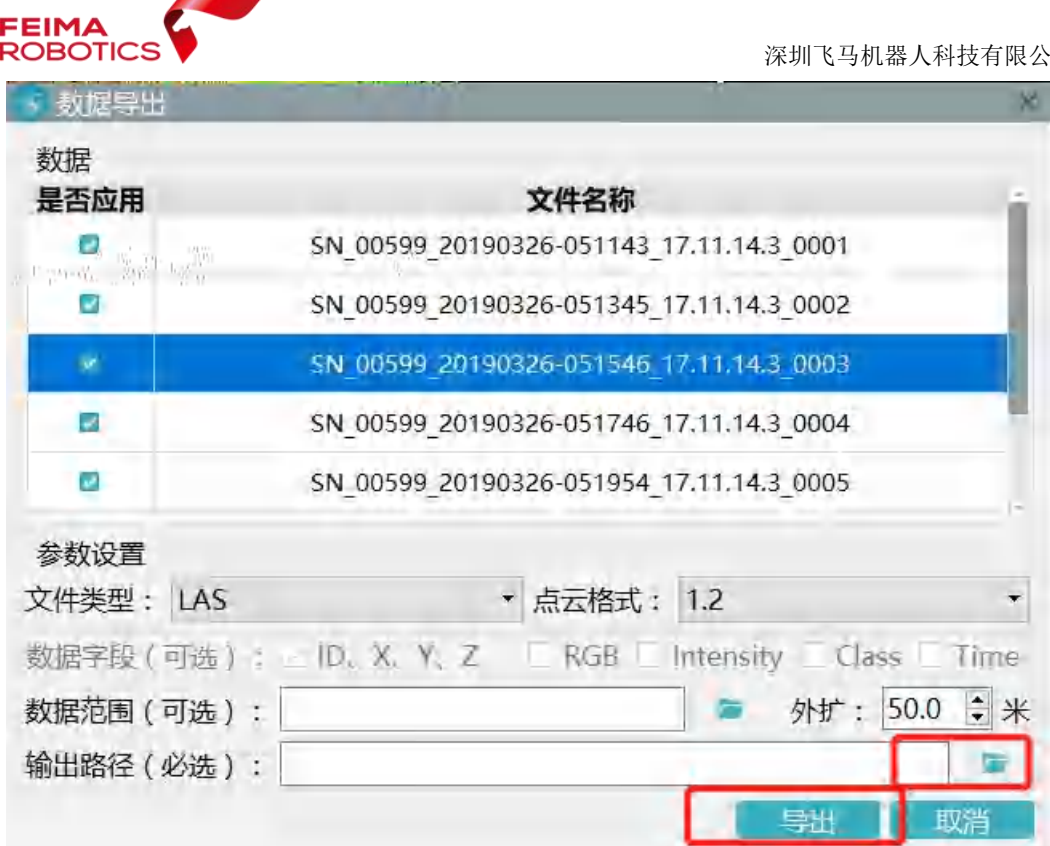

# <span id="page-38-0"></span>**6.**点云数据后处理

**START OF** 

点云数据后处理主要是针对点云数据预处理提交的点云数据基 础上进行数据分块、噪点去除、分类,然后生产 DEM、DSM 以及 DLG 和等高线等成果的过程。

# <span id="page-38-1"></span>**6.1** 数据分块

根据实际情况和生产需要对点云数据进行分块,分块尺寸根据数 据处理软硬件性能确定,一般可以按照标准图幅进行分块,每一个分 块为一个软件的处理单元。

点击【数据处理】-【数据分块】,可以设置不同的参数,点击确定实 现分块。

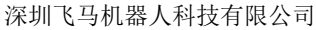

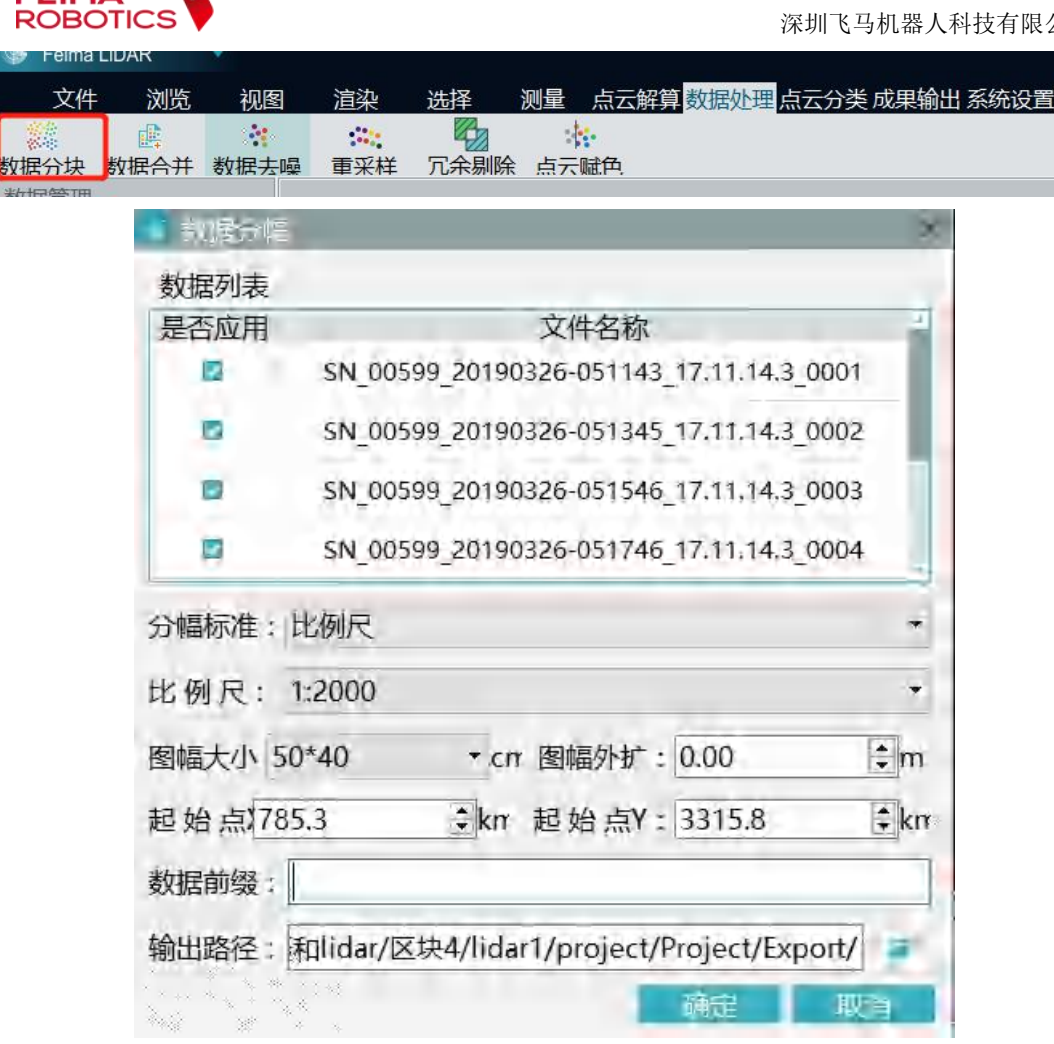

目前我们演示的数据一般不呈规模,测区较小,没有必要进行分 块。

#### <span id="page-39-0"></span>**6.2** 噪声点滤除

FFIM

噪声点主要包括明显低于地面的点(极低点)或点群、明显高于 地物的点(极高点)或点群,以及其他一定空间范围内分布异常的点 或点群。

为了减少噪声点对后期数据处理的影像,可以利用自动算法或者 人工编辑方法将噪声点从点云中滤除,对于极低点或点群、极高点或 点群,可在大范围内进行集中滤除,对于其他分部异常的点或点群,

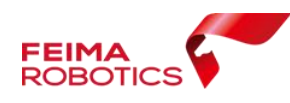

在噪声点滤除的时候应重点与植被点进行区分。

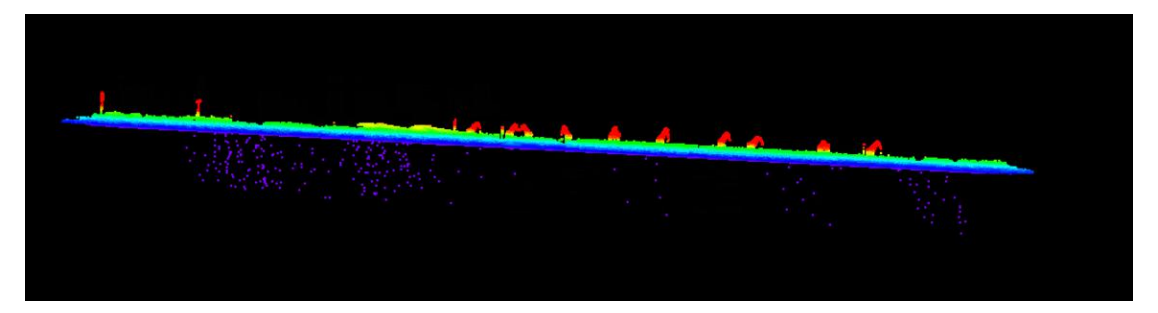

单击【数据处理】-【数据去噪】,其中参数设置方面建议邻域点 数不要太大,标准差倍数不要太小,即可实现大部分噪点去除。

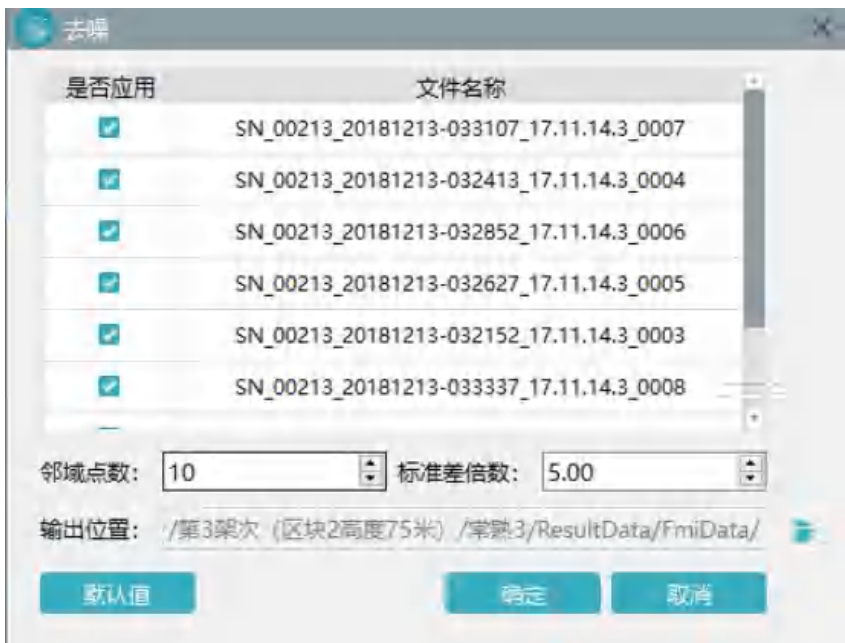

# <span id="page-40-0"></span>**6.3** 分类编辑

机载激光雷达点云数据中不属于 DEM、DSM 的点云进行分离, 并通过分类编辑存放在相应的类别中,分类编辑过程应参考相应区域 同期生产的 DOM、DEM 或 DSM 晕渲图,并重点关注对移动物体、架 空管线的处理。操作如下:

1)点击【点云分类】-【地面点分类】

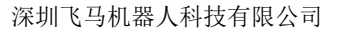

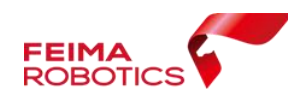

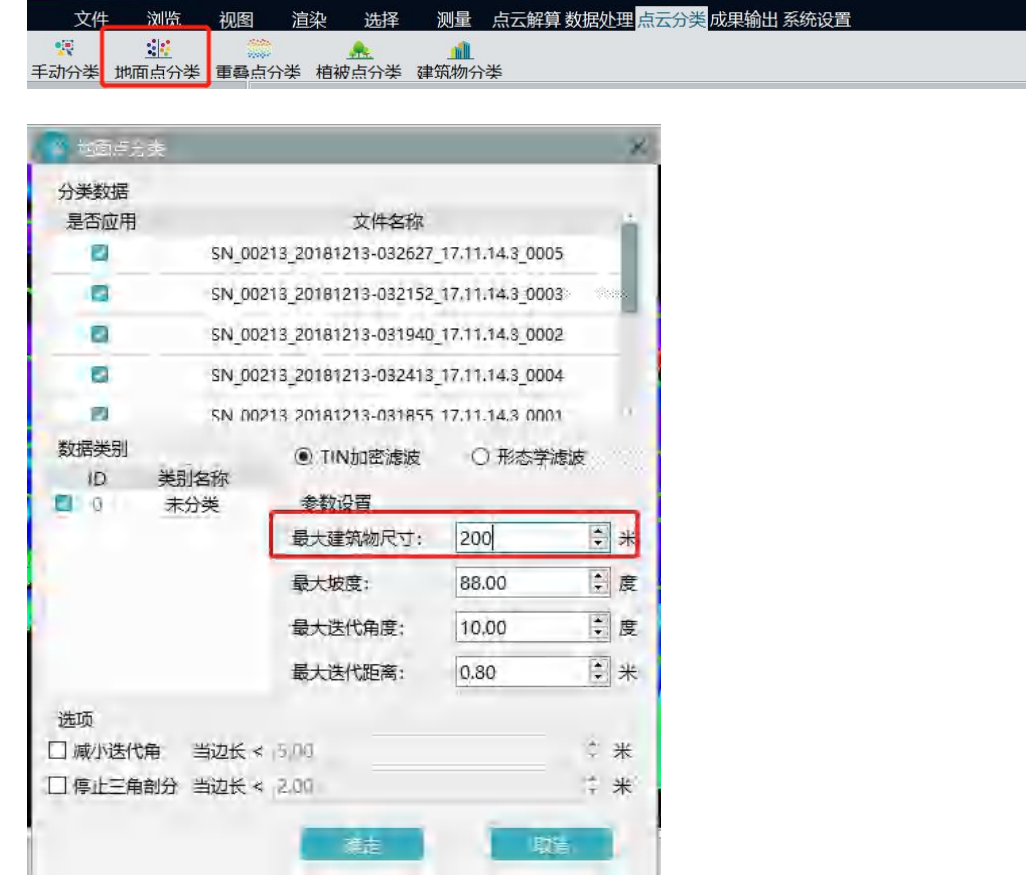

此项目要求提取地面点,生产 DEM,所以需要结合测区的实际 情况调整参数对点云进行地面点提取,一般按照默认的 TIN 加密滤波 算法即可,此项目中需要强调的是由于此测区有两个较大的厂房如下 图所示,厂房尺寸较大约 206.8 米,所以最大建筑尺寸填写的数值应 略大于207米(目前智激光最大支持到200米,需要优化),其他的 参数按照默认即可。

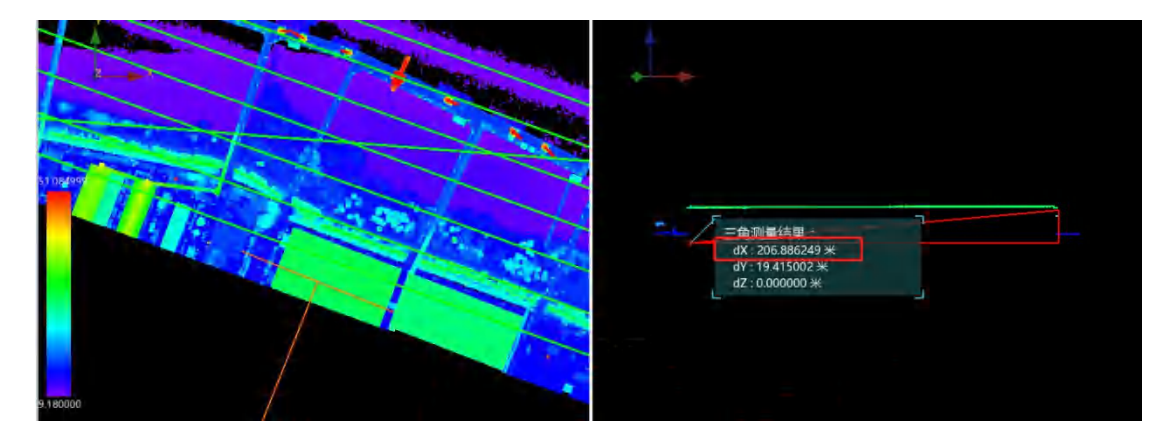

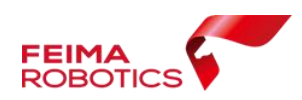

注:1、TIN 三角网加密滤波参数建议:

最大建筑物尺寸:一般以测区范围内最大建筑物的确定,一般山区建议范围 20-40m; 最大坡度:根据实际情况,山区地形起伏严重可设置 60-88,平坦区域可设置低于此范围; 最大迭代角度:山区地势起伏区域可设置 1-30 度,地势平坦区域设置 1-10 度;

最大迭代距离: 一般设置 0.1-1.6 米范围内;

减小迭代角(可选):平原地势平坦区域可设置 1-5m,山区或地势起伏明显区域设置范设置 1-3 米

> 1 也固点分类 分类数据 是否应用 文件名称 a SN\_00336\_2018-05-22\_13-34-45\_VLP-16\_Lite\_AG265 ED. SN 00336 2018-05-22 13-35-12 VLP-16 Lite AG269 ø SN\_00336\_2018-05-22\_13-35-36\_VLP-16\_Lite\_AG265 ø. SN 00336 2018-05-22 13-36-04 VLP-16 Lite AG269 数据类别 C TIN加密滤波 3 形态学滤波 TD. 类别名称 参数设置  $2^{2}$ 地面 数据类型: 3 平坦城区 O 山区林地 30.00  $\ddot{=}$   $*$ 最大窗口大小:  $\frac{1}{2}$  \* 最大建筑物尺寸: 30.00  $\div$  \*  $2,00$ 最大区域高差: 糖素 町消

停止三角剖分(可选):可设置为 0.5 米

2、形态学滤波参数建议:

最大建筑物尺寸:一般以测区范围内最大建筑物的确定,一般山区建议范围 20-40m; 最大窗口大小:一般建议小于等于最大建筑物尺寸。

最大高差:对于平坦区域建议更具实际高差大小设置。

2)提取地面点之后的成果如下图所示:

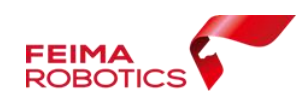

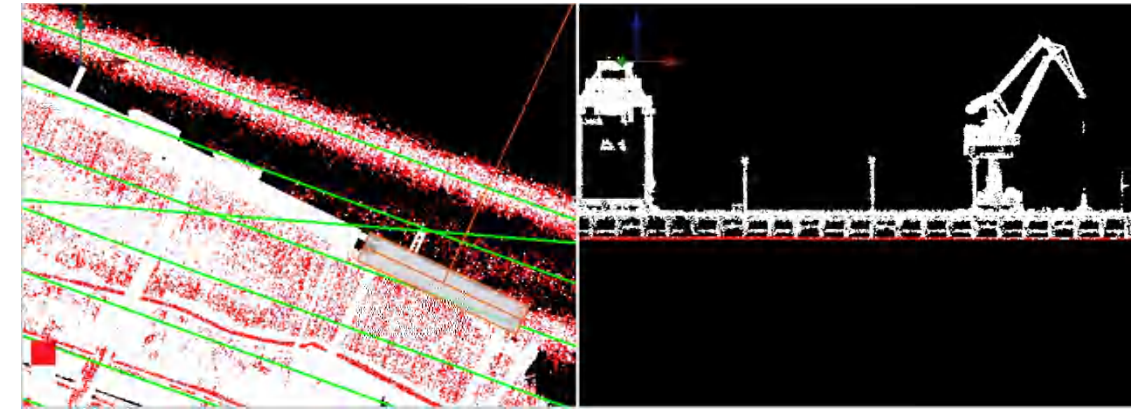

# <span id="page-43-0"></span>**6.4DEM** 输出

地面点提取完成后,单击【成果输出】-【DEM】,设置保存路径 和分辨率。

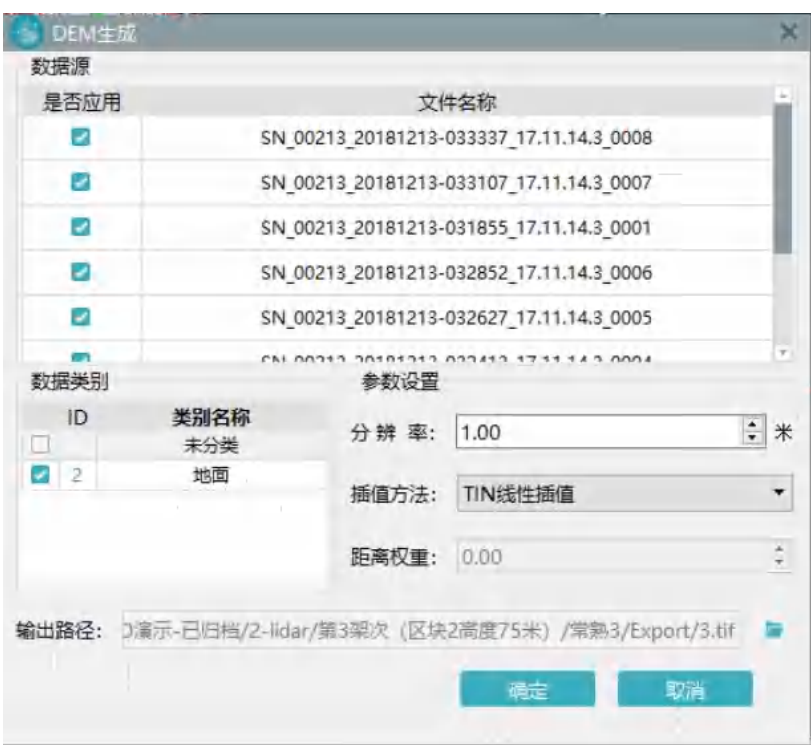

特别注意,此处的分辨率设置之后输出 DEM 的时候将按照现有 的点云按照分辨率内插出规则的点云,然后生成 DEM。

<span id="page-44-0"></span>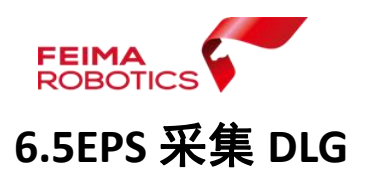

### **6.5.1** 模型创建

数据准备: DEM 和 DOM 数据, 数据格式都可以为\*.tif 1)打开 EPS 软件,【新建工程】, 选择需要的不同比例尺的模板, 然 后命名工程名字,并点击确定

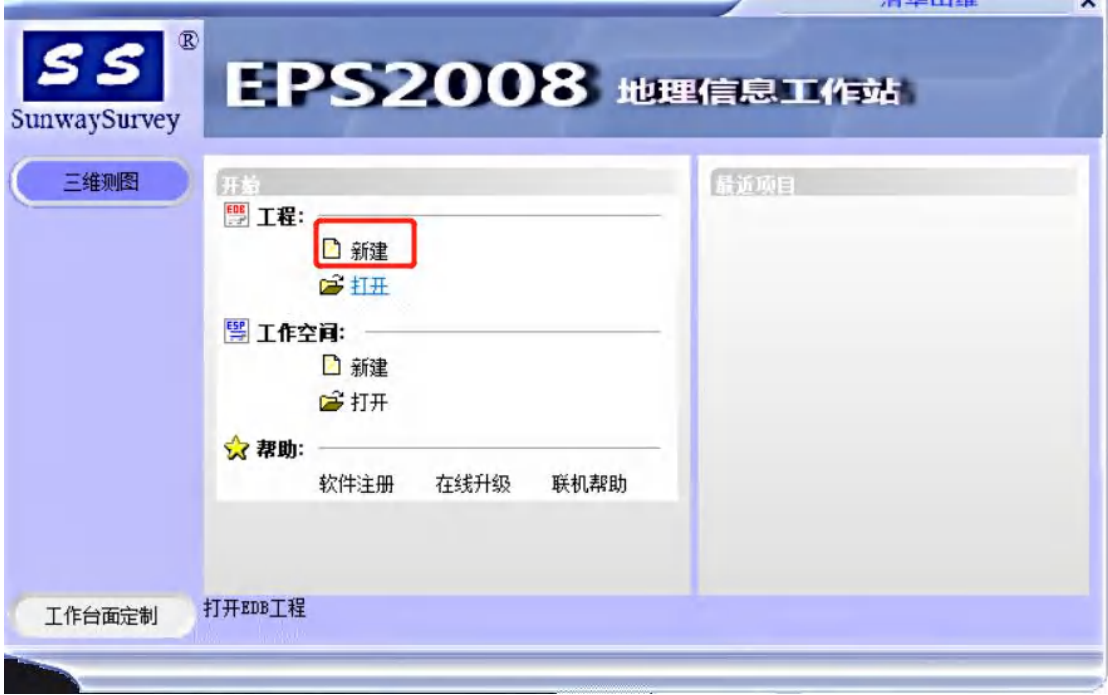

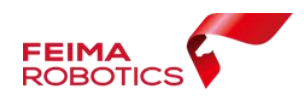

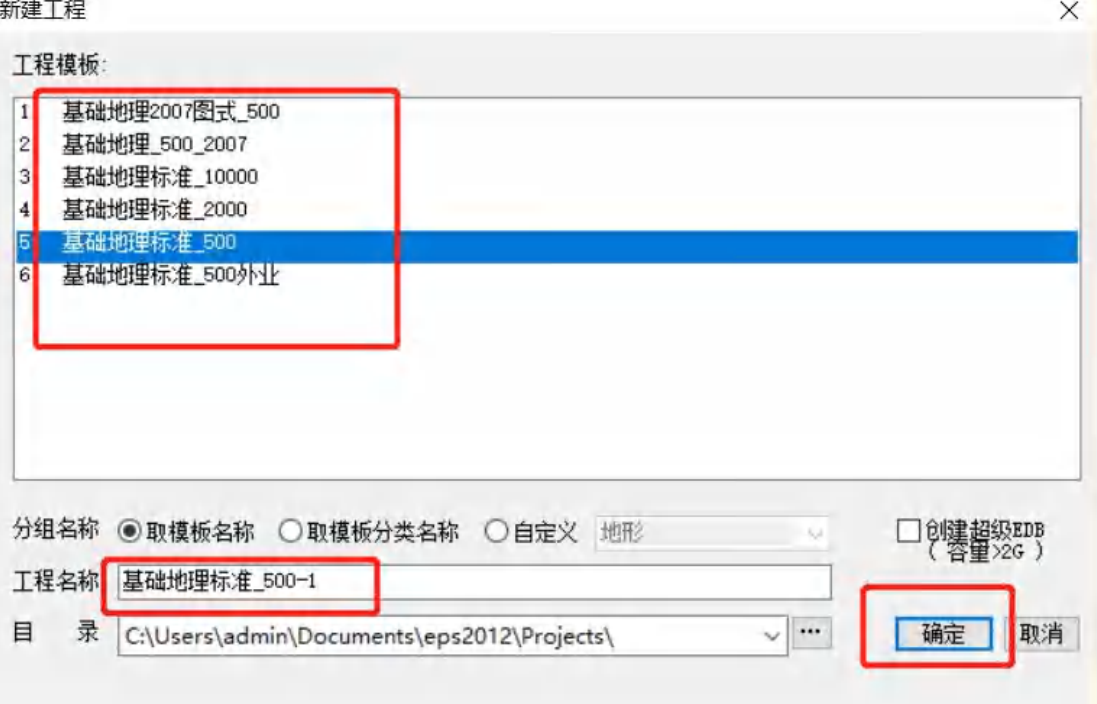

2)、打开【EPS】-【三维测图】-【生成垂直摄影模型】然后在弹出的 对话框中,指定 dom, dem 数据的路径, 点击确定, 最终会在其根 目录下生成\*.dsm 格式的模型文件,完成模型创建。

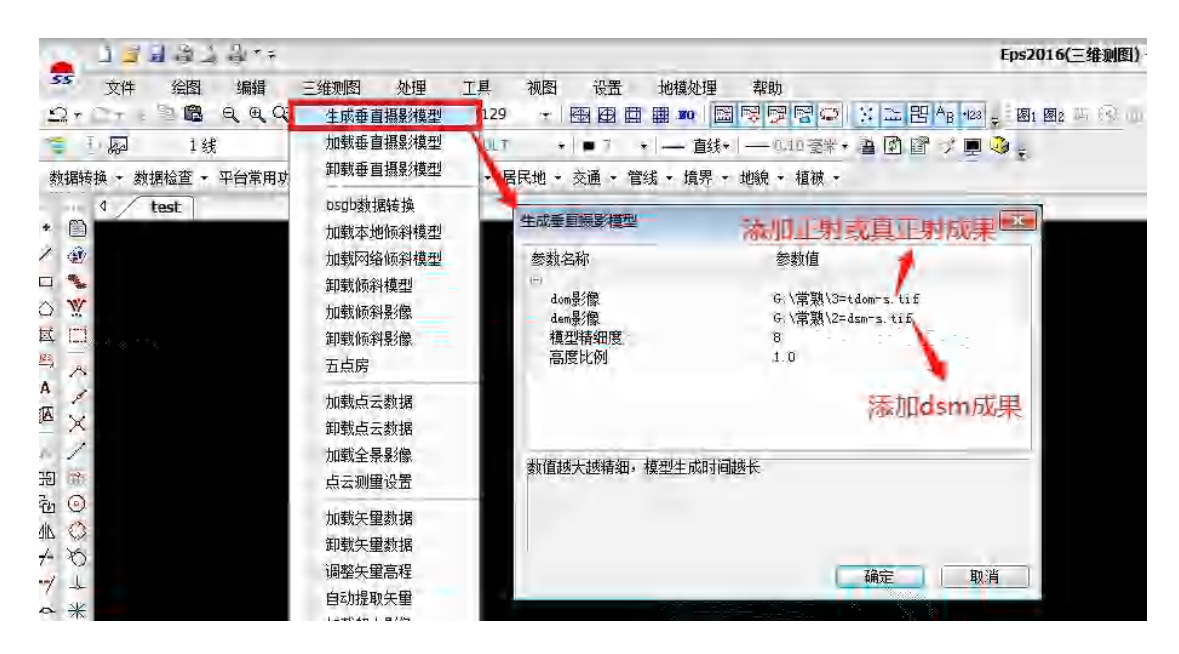

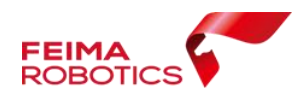

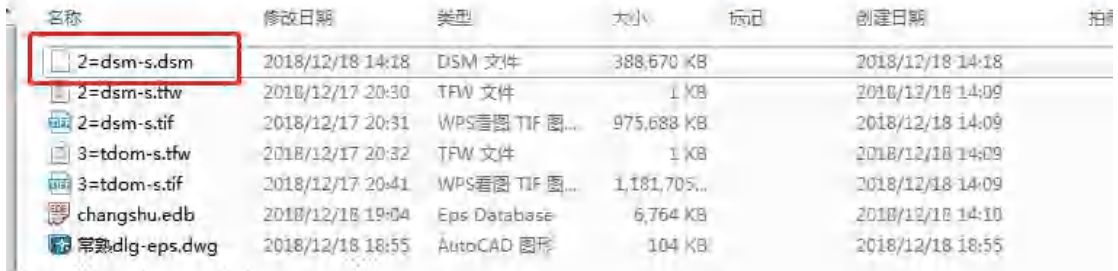

#### **6.5.2** 加载模型

打开【三维测图】-【加载垂直摄影模型】,弹出对话框后,选择 上步骤中生成的\*.dsm 格式文件,即加载完成。

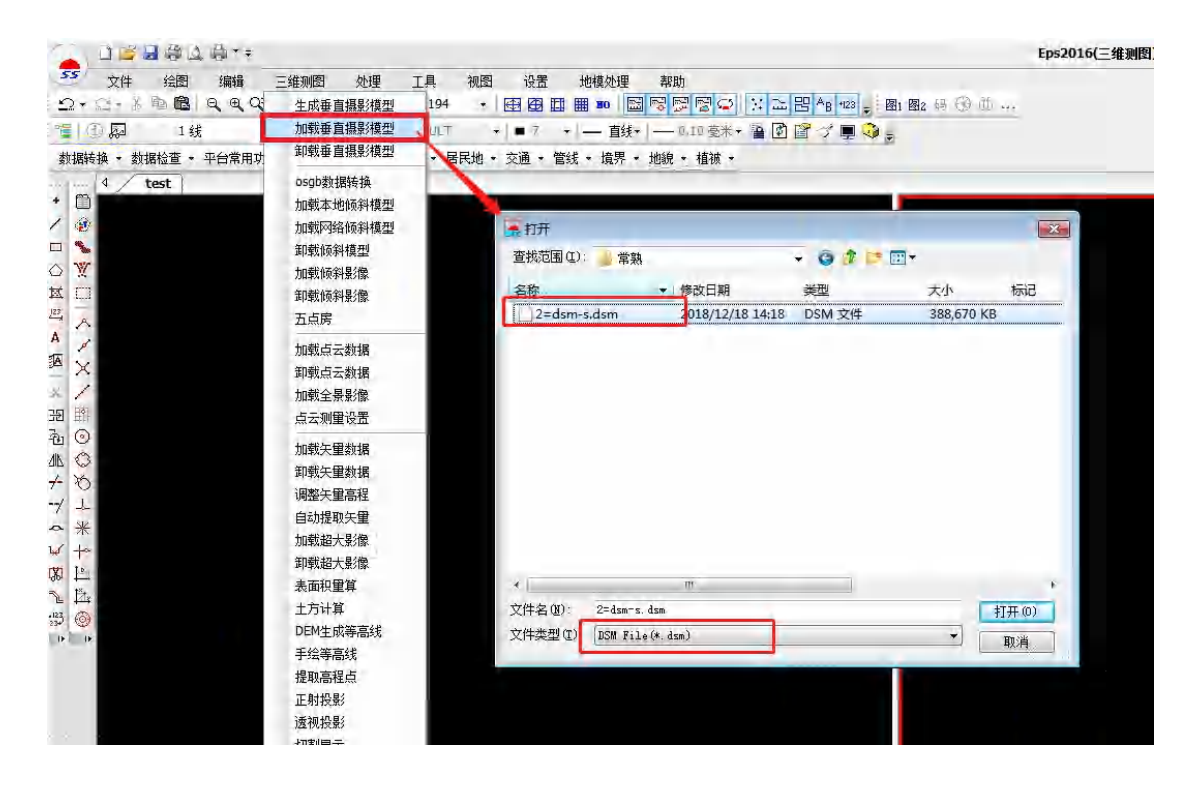

#### **6.5.3** 测图

1)加载完模型后,界面会显示,左边二维视图窗口,右边三维 视图窗口,进入右侧三维视图测图即可

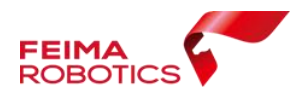

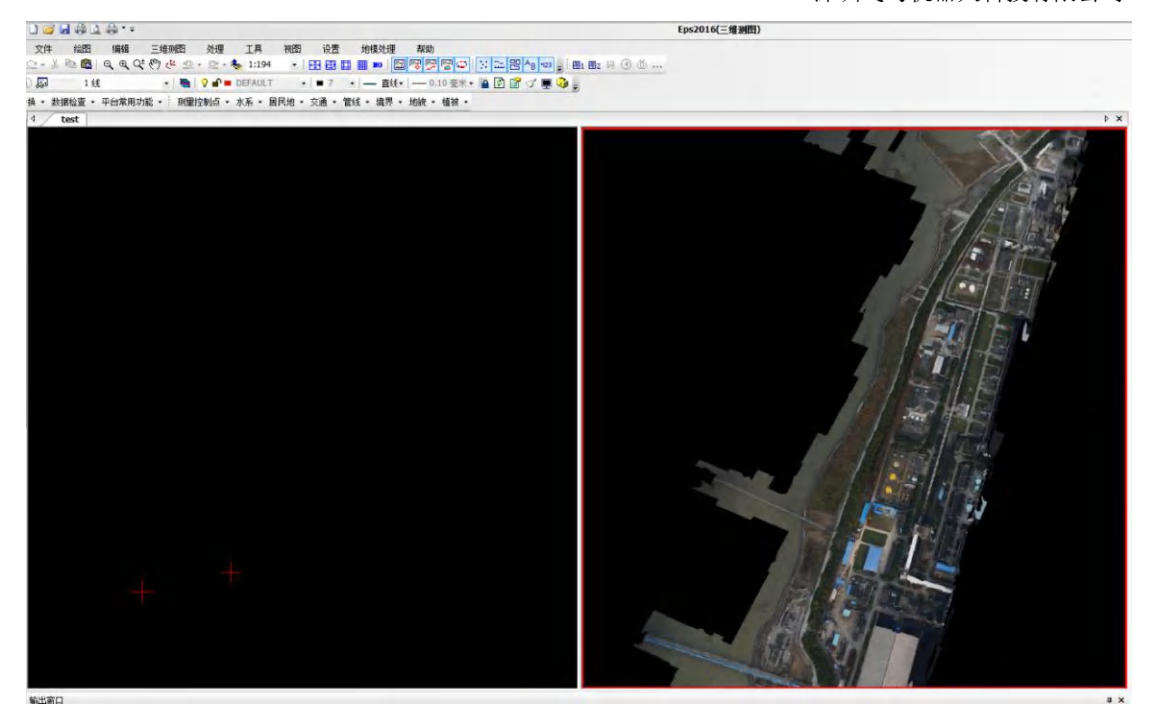

2)根据菜单栏中的工具采集不同的地物,(具体测量法则以国家发布 不同比例尺地形图航空摄影测量内业规范和国际基本比例尺地形图 图式为准),采集完地物以后进行工程的保存。

文件 编图 编辑 三维测图 处理 工具 视图 地模处理 设置 帮助 2.2.100 只只好好多 2.2.3.332 · 田田田田 国内国内学 区区国内学 

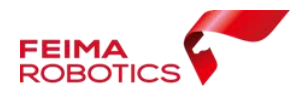

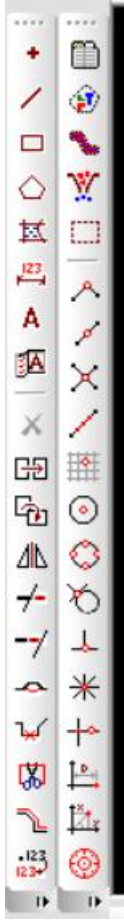

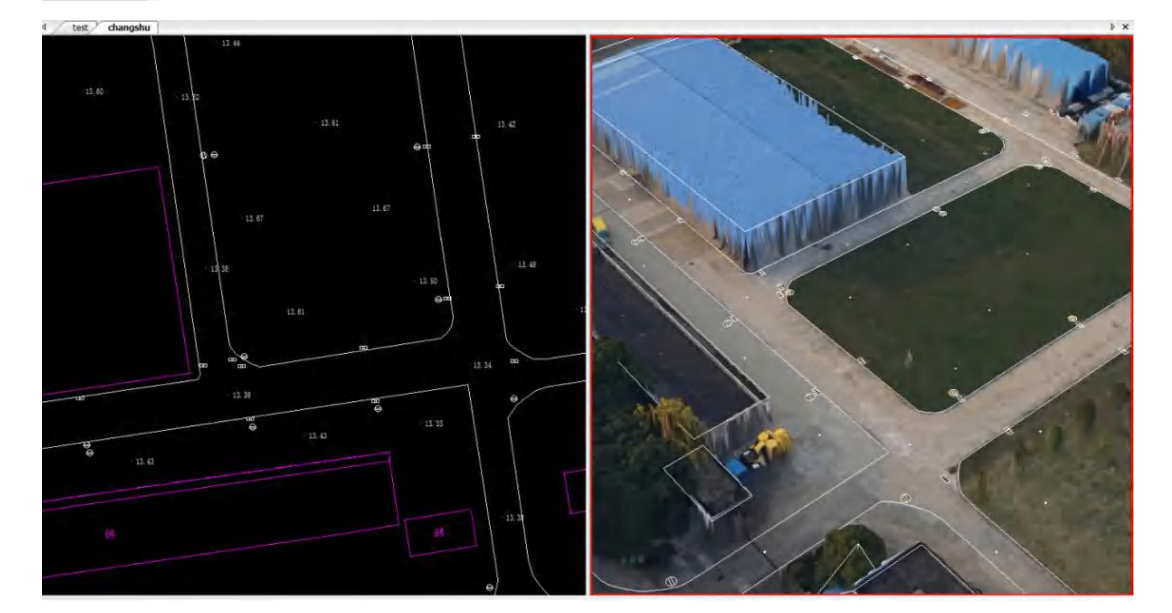

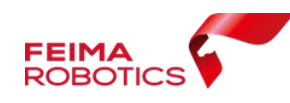

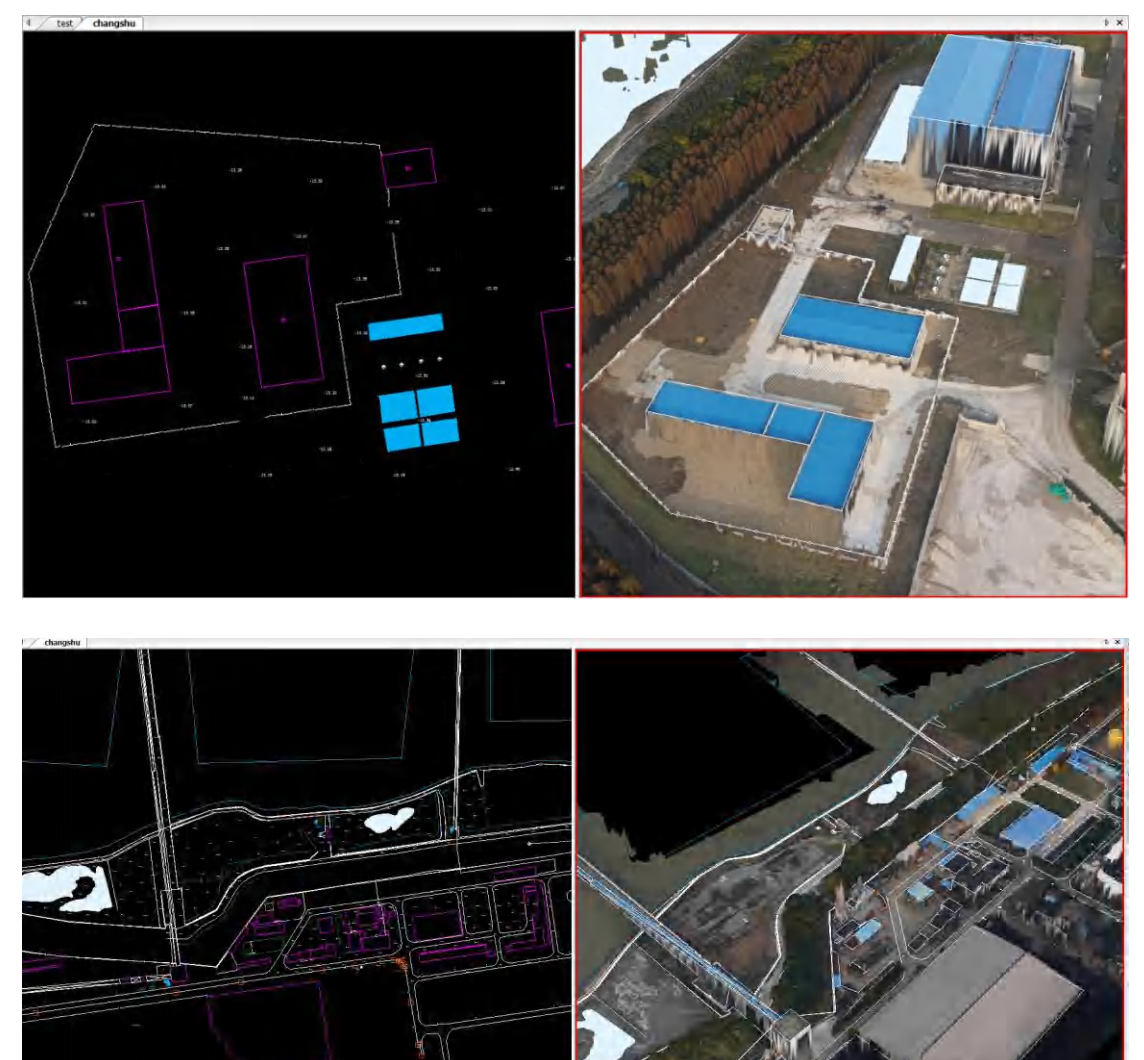

### **6.5.4DLG** 成果导出

由于最终 DLG 编辑等后续工作需在 CASS 中操作, 故必须导出 CASS9.0 兼容格式。

1)选择【数据转换】--【CASS9 数据输出】,选择输出范围-【全 部输出】然后点击确定,指定输出路径以及文件名即可。

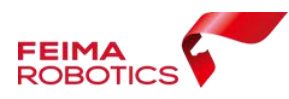

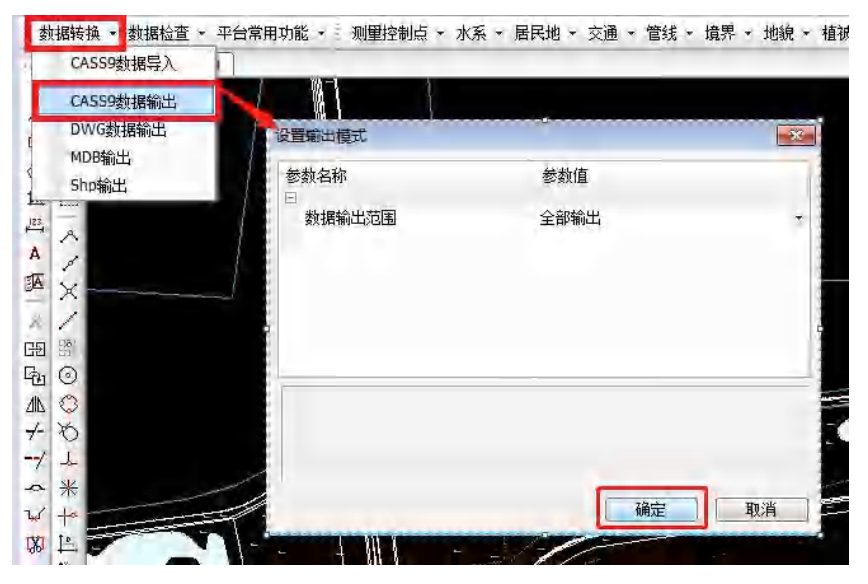

# <span id="page-50-0"></span>**6.6** 基于点云采集 **DLG**

基于点云采集 DLG 的配套软件是我司合作伙伴辽宁宏图创展测 绘勘察有限公司开发的基于点云数据进行矢量化的采集软件。具体采 集步骤如下。

1、点云格式转换

打开宏图三维激光点云测图系统在菜单栏点击【点云】-【las 预 处理】进行点云转换,在弹出对话框中输入 las 格式点云数据,点击 【处理】将 las 格式转换为软件识别的 mylas 格式。

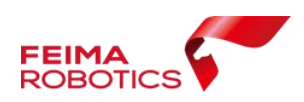

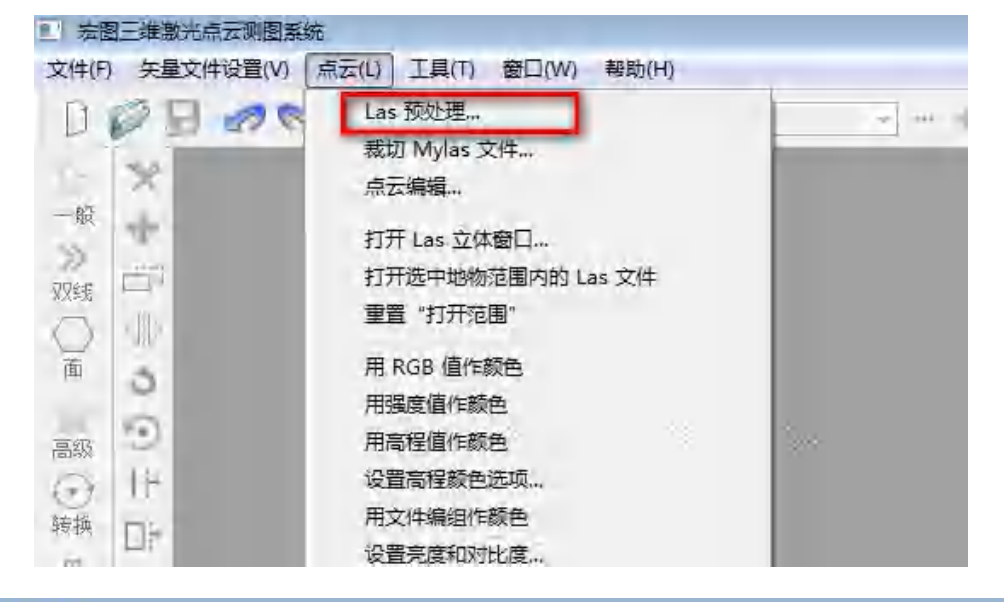

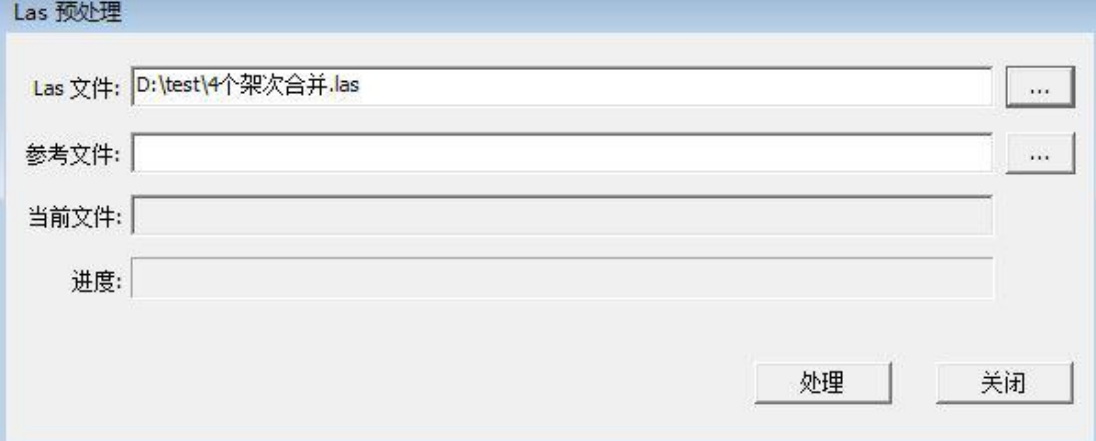

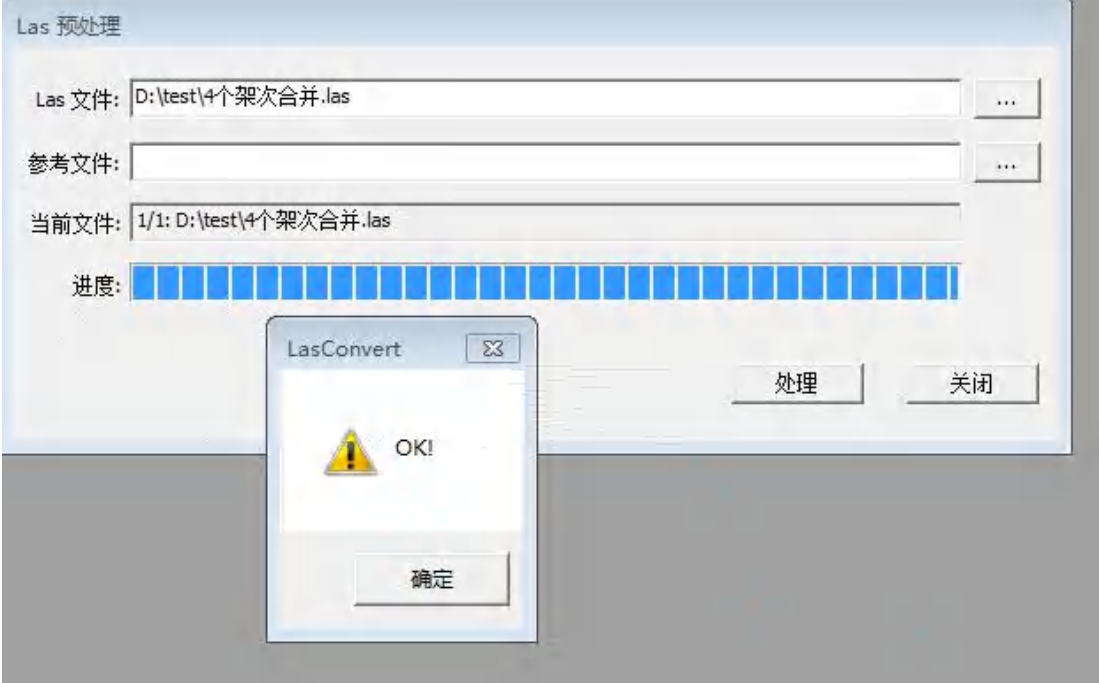

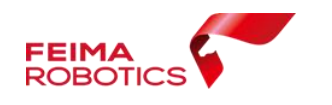

2、加载 mylas 格式点云数据

在软件右侧【点云工程】窗口右击,【添加 las 文件】在弹出的对 话框中选中上一步转好的 mylas 文件,并打开导入。

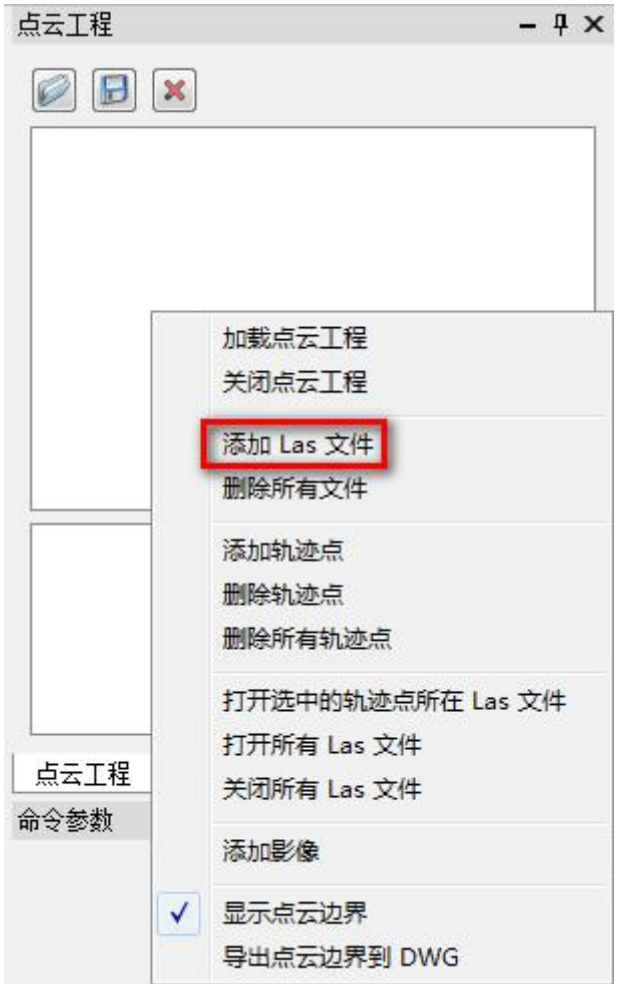

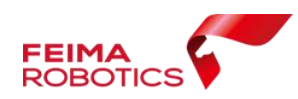

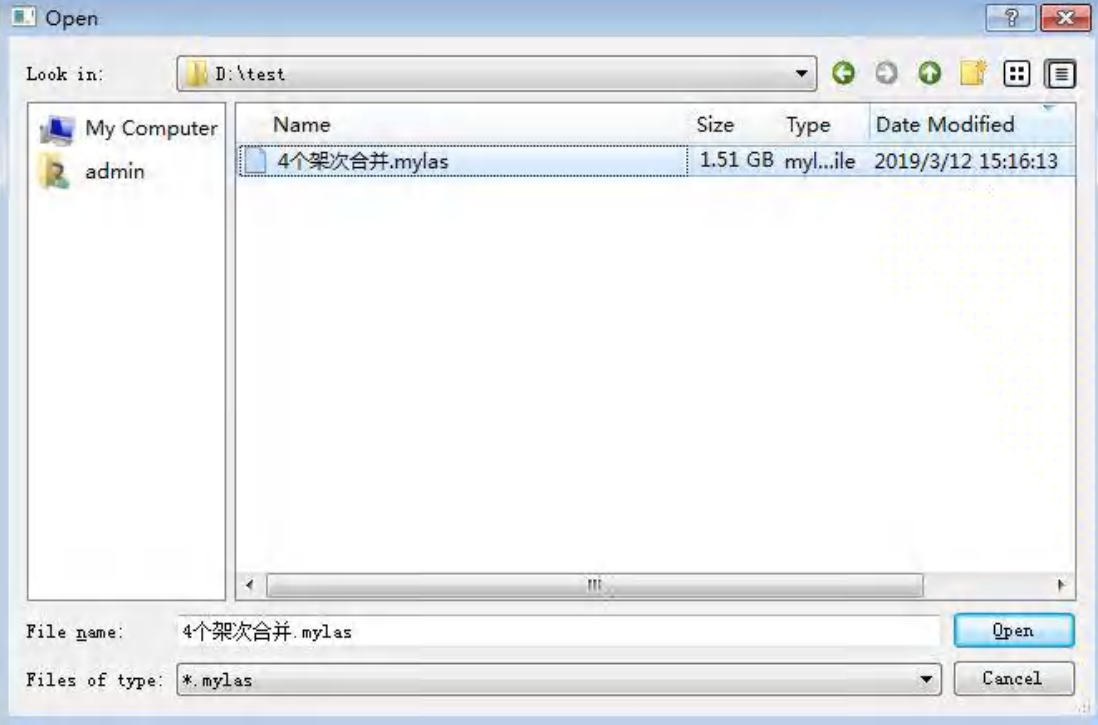

3、打开 las 立体窗口

【点云】-【打开 las 立体窗口】将点云加载进立体窗口,准备立 体测图。

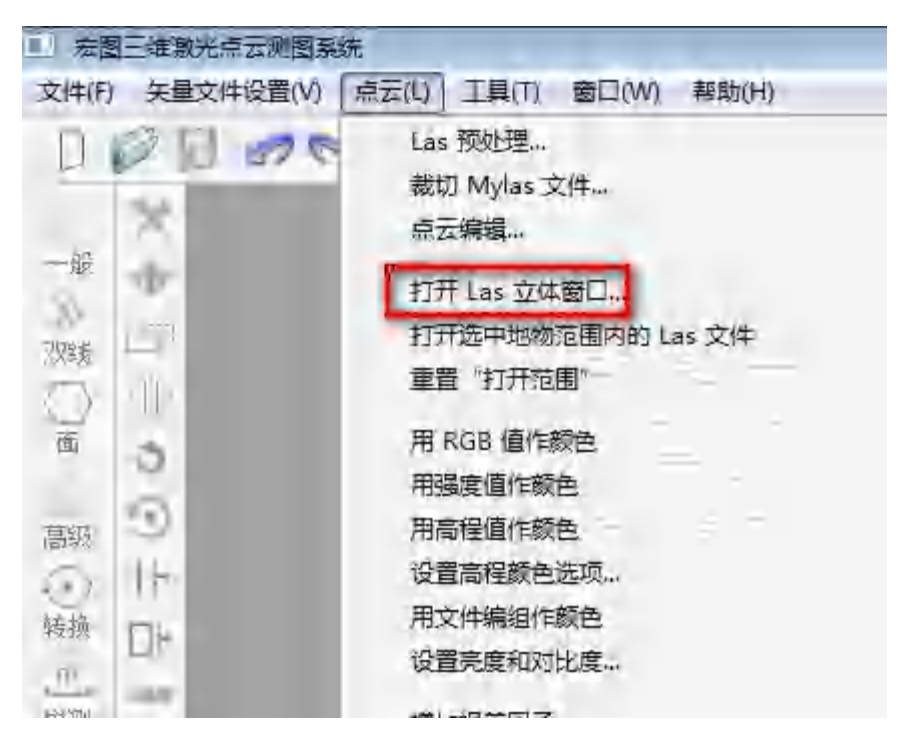

4、打开 las 文件

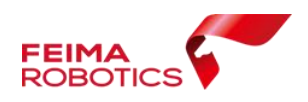

窗口右边【点云工程】右键-【打开所有 las 文件】,打开上一步 加载到 las 立体窗口中的 las 文件,使其能够正常显示。点云默认按 照高程模式显示,不同高程对应的显示颜色不一样。

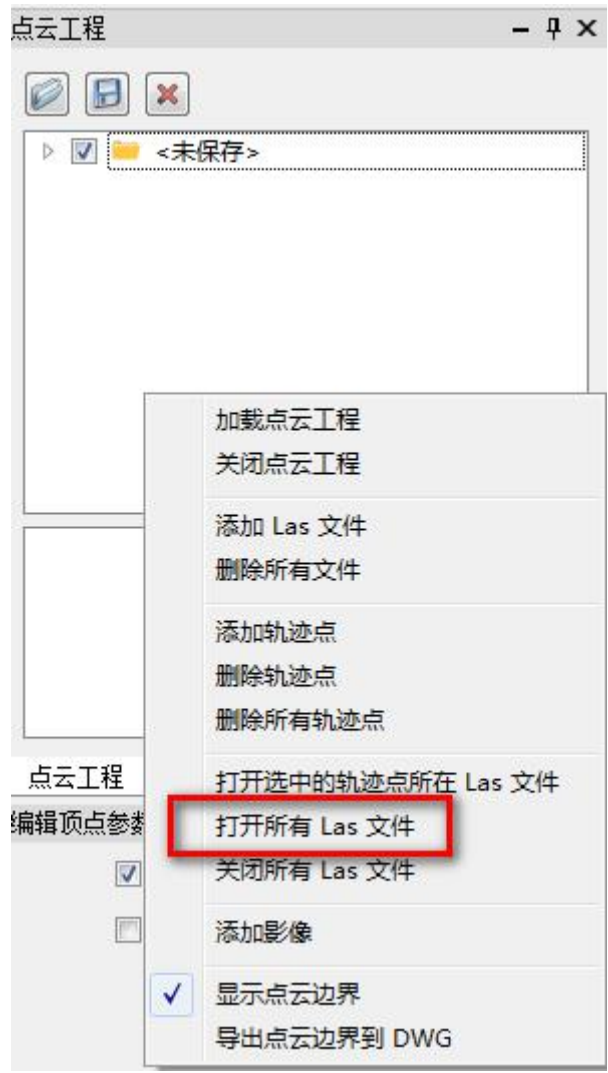

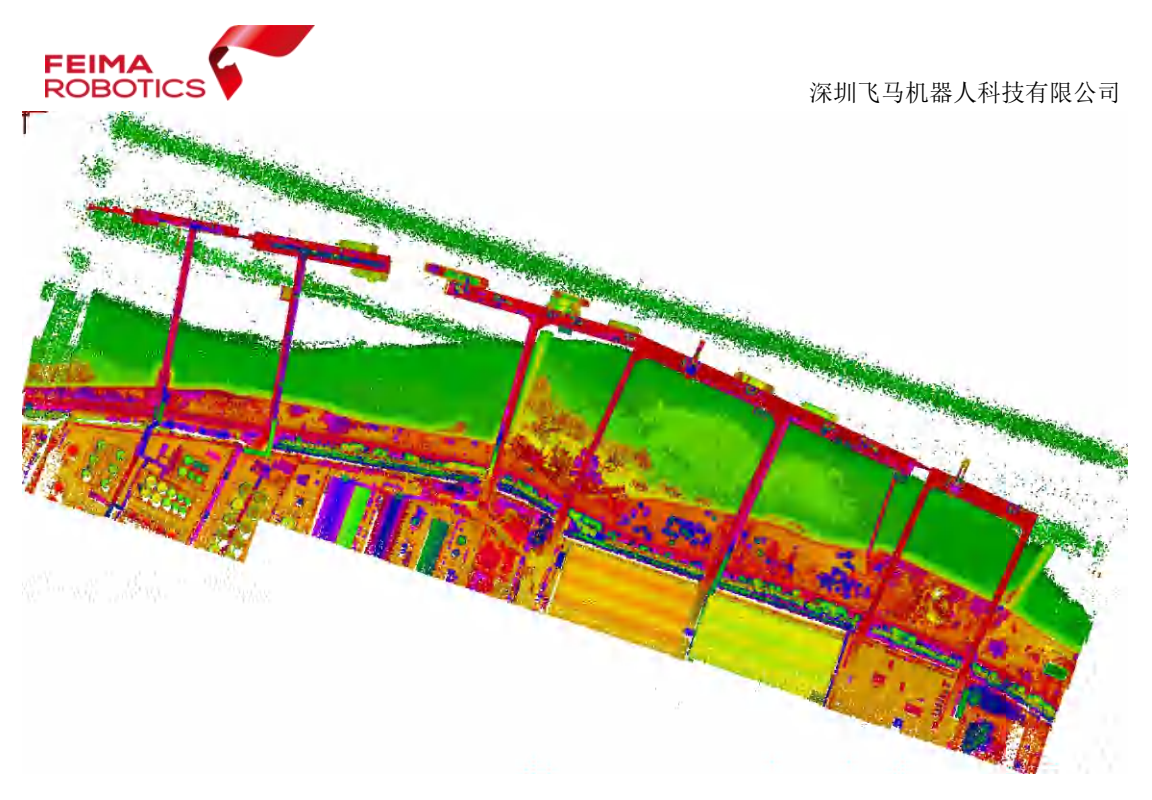

#### 5、立体测图

在立体环境下根据点云显示特征区以及工具栏的所有工具进行 矢量化。

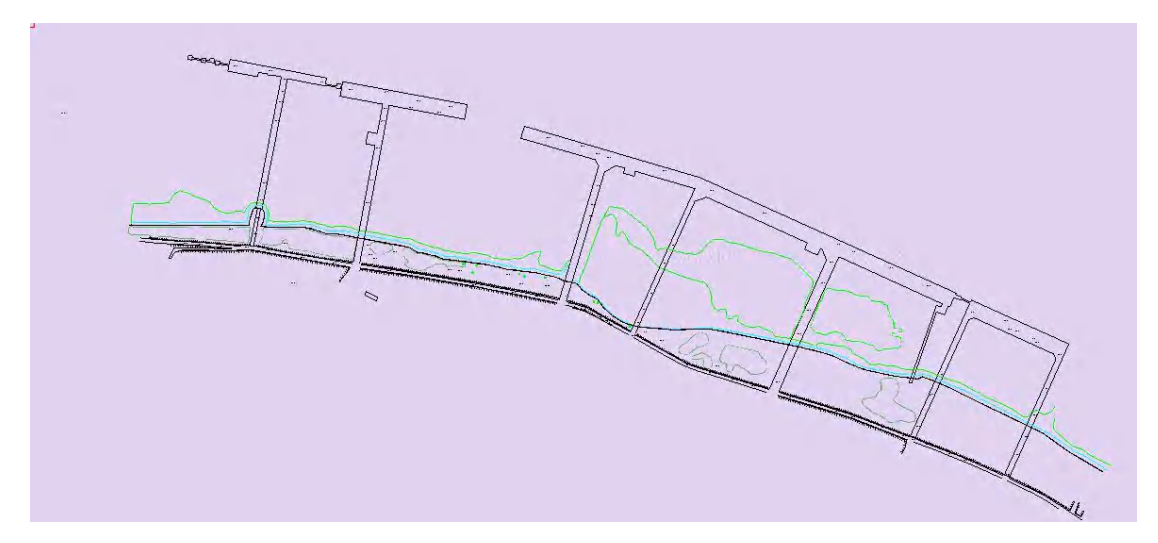

#### 6、导出数据

矢量化完成以后, 将数据导出, 【文件】-【导出 DWG 文件】, 选择文 件路径然后点击【OK】, 将数据导出。

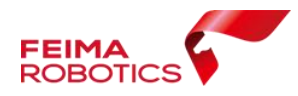

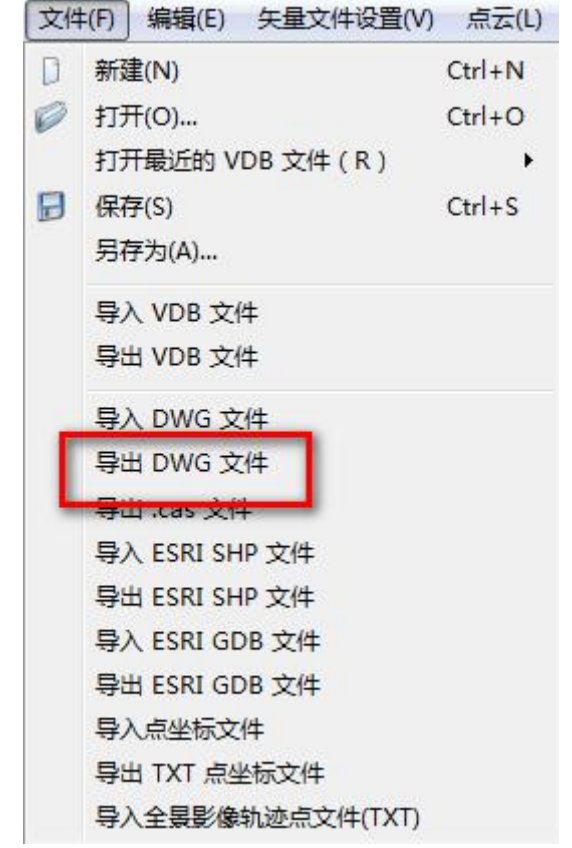

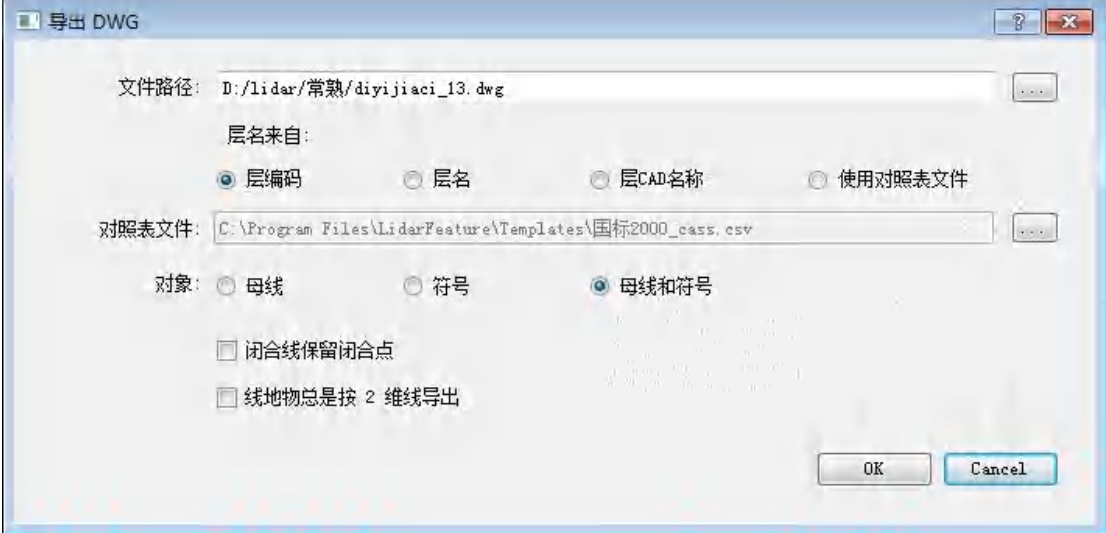

# <span id="page-56-0"></span>**7.**成果精度检查与汇交

机载激光雷达数据处理的成果提交,主要涉及标准点云、分类点 云、DEM 等

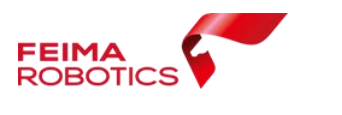

# <span id="page-57-0"></span>**7.1** 点云精度检查

点云精度评定主要是针对点云解算完成之后输出标准格式的点 云,主要进行高程精度和平面精度检查,两者一般分别开展。

# <span id="page-57-1"></span>**7.2** 成果提交

按照客户要求提交点云成果与相关文档。